# ITNM(IBM Tivoli Network Manager) IP Edition 3.9용 Dell OpenManage Connection 버전 1.0 사용 설명서

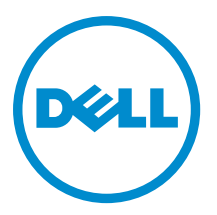

# 주, 주의 및 경고

노트: "주"는 컴퓨터를 보다 효율적으로 사용하는 데 도움을 주는 중요 정보를 제공합니다.

주의: "주의"는 하드웨어 손상이나 데이터 손실의 가능성을 설명하며, 이러한 문제를 방지할 수 있는 방법을 알려줍니다.

경고: "경고"는 재산상의 피해나 심각한 부상 또는 사망을 유발할 수 있는 위험이 있음을 알려줍니다.

#### **©** 2013 Dell Inc. 저작권 본사 소유.

본 설명서에 사용된 상표인 Dell™, Dell 로고, Dell Boomi™, Dell Precision™, OptiPlex™, Latitude™, PowerEdge™, PowerVault™, PowerConnect™, OpenManage,™ EqualLogic™, Compellent™, KACE™, FlexAddress™, Force10,™ Venue™ 및 Vostro™는 Dell Inc.의 상 표입니다. Intel,® Pentium®, Xeon®, Core® 및 Celeron®은 미국 및 기타 국가에서 사용되는 Intel Corporation의 등록 상표입니다. AMD®는 Advanced Micro Devices, Inc.의 등록 상표이며 AMD Opteron™, AMD Phenom™ 및 AMD Sempron™은 Advanced Micro Devices, Inc.의 상표입니다. Microsoft®, Windows,® Windows Server®, Internet Explorer®, MS-DOS®, Windows Vista® 및 Active Directory®는 미국 및/또는 기타 국가에서 사용되는 Microsoft Corporation의 상표 또는 등록 상표입니다. Red Hat® 및 Red Hat® Enterprise Linux®는 미국 및/또는 다른 국가에서 Red Hat, Inc.의 등록 상표입니다. Novell® 및 SUSE®는 미국 및 다른 국 가에서 Novell Inc.의 상표입니다. Oracle®은 Oracle Corporation 및/또는 그 계열사의 등록 상표입니다. Citrix,® Xen,® XenServer® 및 XenMotion®은 미국 및/또는 다른 국가에서 Citrix Systems, Inc.의 등록 상표 또는 상표입니다. VMware,® vMotion,® vCenter,® vCenter SRM™ 및 vSphere®는 VMWare, Inc.의 등록 상표 또는 상표입니다. IBM®은 International Business Machines Corporation 의 등록 상표입니다.

2013 - 08

Rev. A00

# 목차

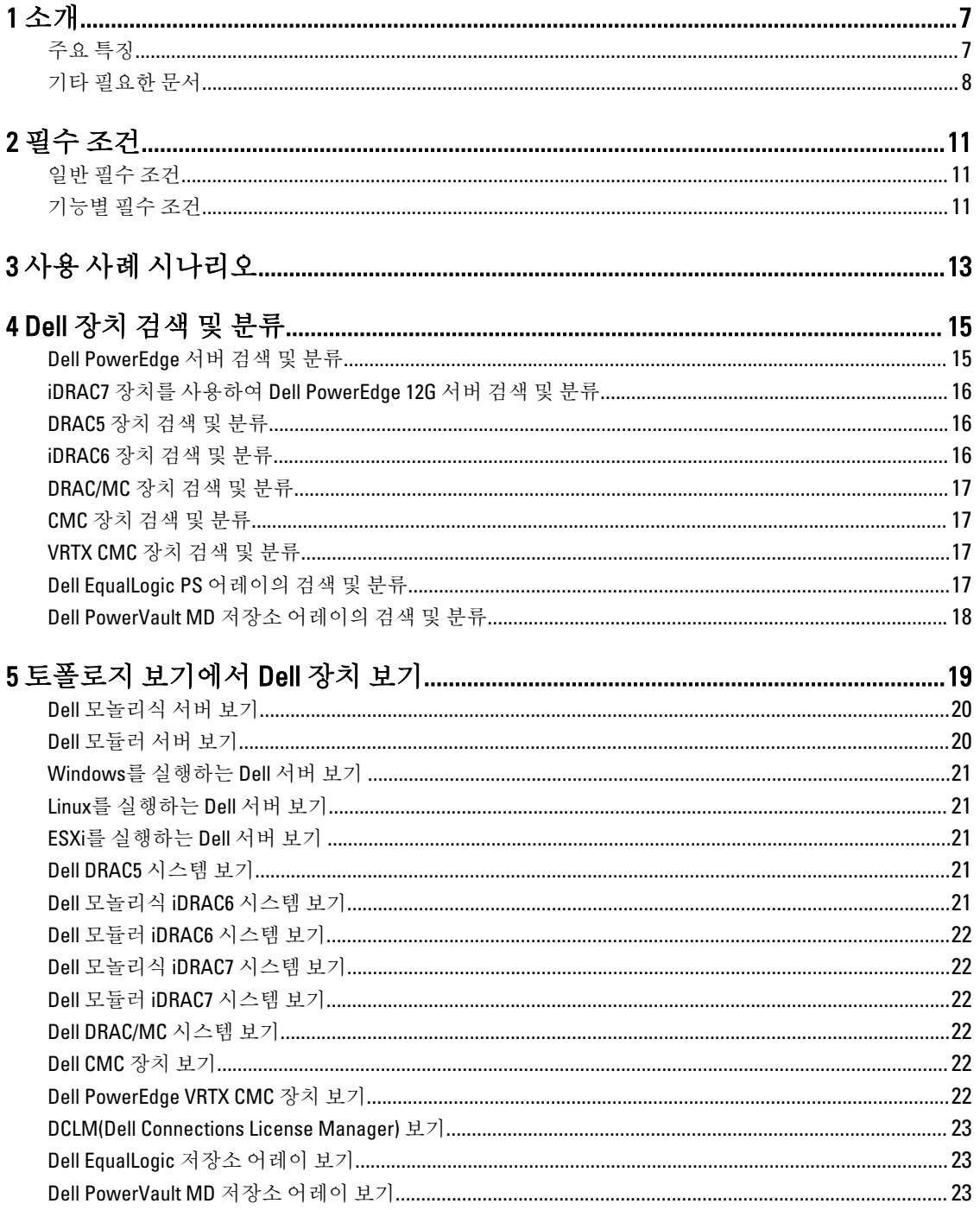

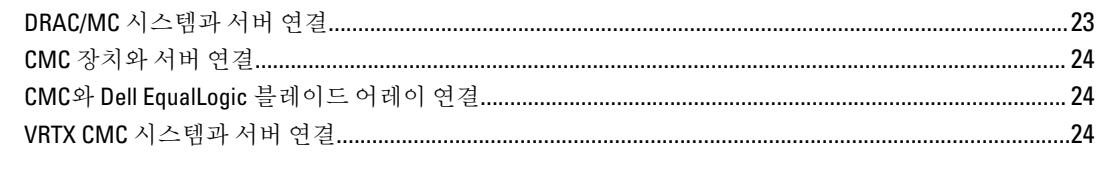

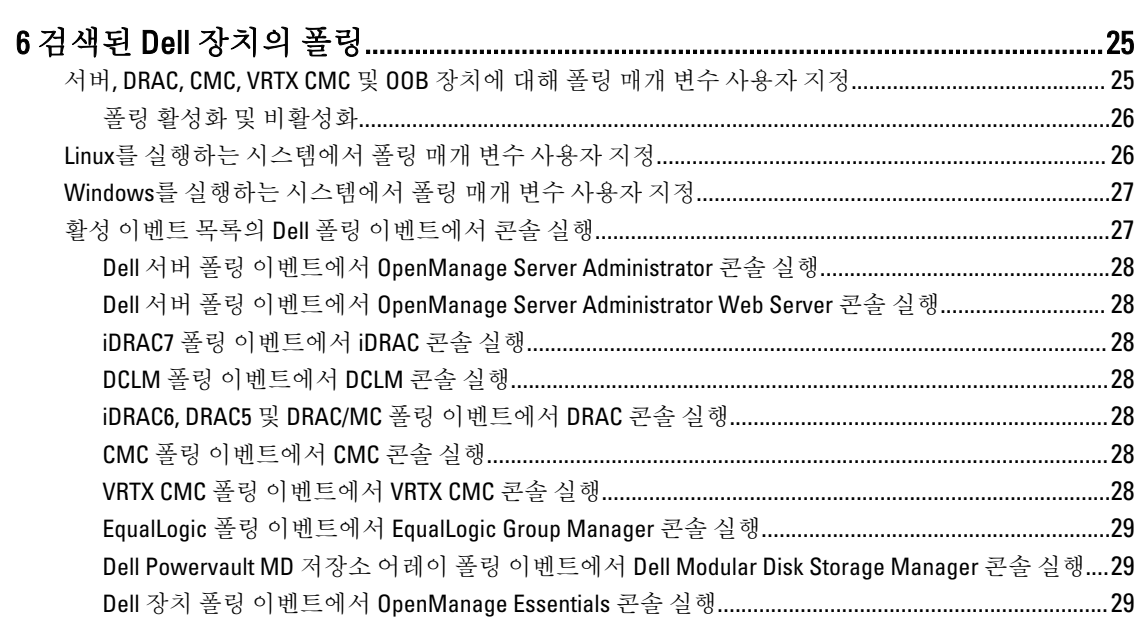

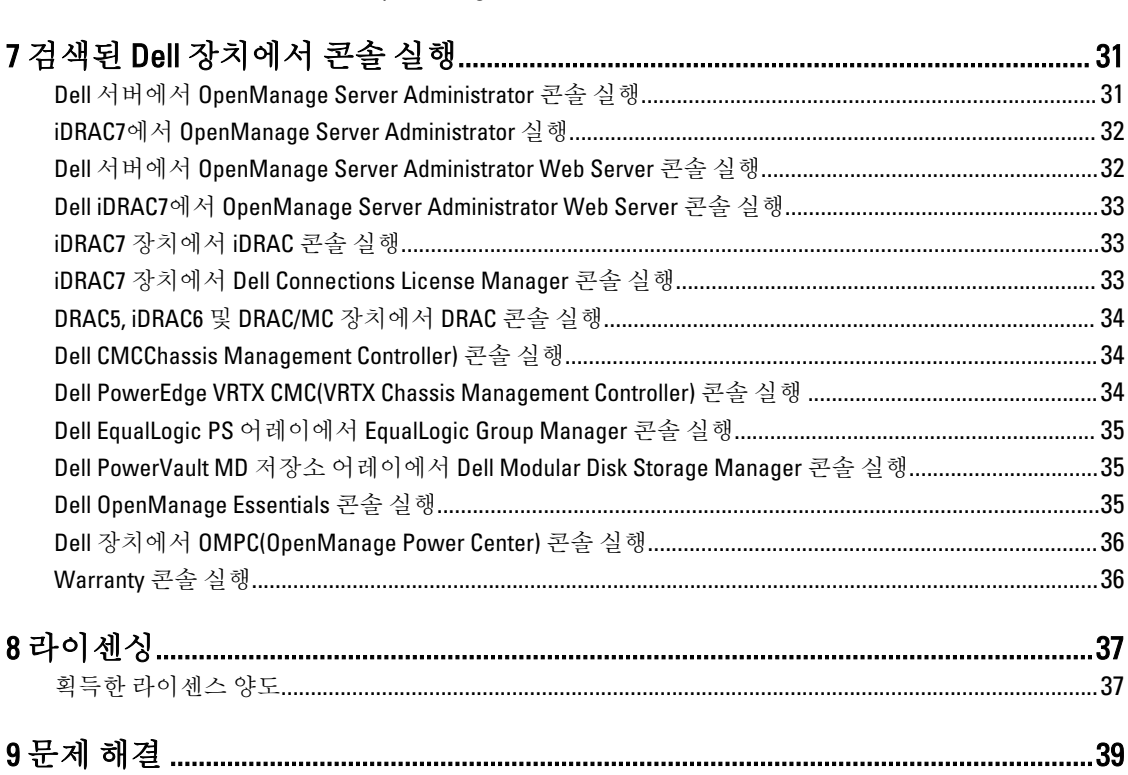

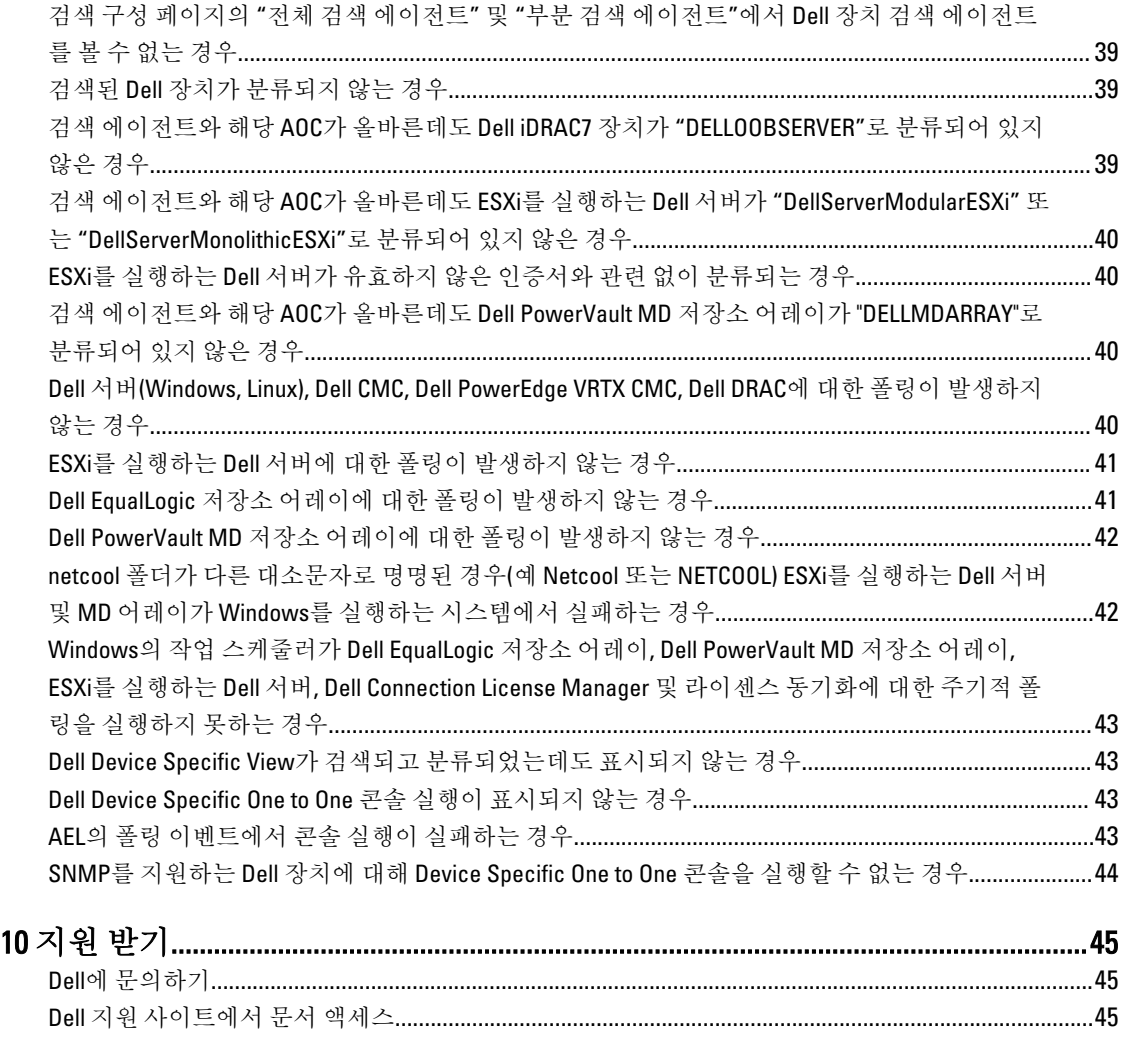

# <span id="page-6-0"></span>소개

ITNM(IBM Tivoli Network Manager) IP Edition 3.9용 Dell OpenManage Connection 버전 1.0은 Dell PowerEdge Servers(9G-12G), Dell PowerVault Servers(9G-12G), iDRAC 7(Integrated Dell Remote Access Controller 7), iDRAC6(Integrated Dell Remote Access Controller 6), DRAC 5(Dell Remote Access Controller 5), Dell PowerEdge M1000e(Dell Chassis Management Controller), Dell PowerEdge VRTX(VRTX Chassis Management Controller), Dell PowerEdge 1955 Chassis(Dell Remote Access Controller/Modular Chassis), Dell EqualLogic 저장소 어레이 및 Dell PowerVault MD 저장소 어레이를 위한 장치 검색, 모니터링, 토폴로지 보기 및 콘솔 실행을 용이하게 합니다.

ITNM(IBM Tivoli Network Manager) IP Edition 3.9용 Dell OpenManage Connection 버전 1.0은 ITNM 3.9 Fix Pack 2 및 ITNM 3.9 Fix Pack 3을 지원합니다. 고객은 ITNM 3.9 Fix Pack 3으로 업그레이드하는 것이 좋습니다.

Ű

노트: 이 문서는 ITNM(IBM Tivoli Network Manager) IP Edition 3.9에 익숙한 시스템 관리자를 위한 것입니다.

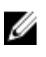

Ø

노트: Dell OOB(대역 외) 12G 서버 및 iDRAC7(Integrated Dell Remote Access Controller 7)은 이 문서에서 상호 교 환적으로 사용됩니다.

노트: 이 문서에서 Dell EqualLogic 저장소 어레이는 Dell EqualLogic PS Series를 말합니다.

# 주요 특징

다음 표에는 Dell OpenManage Connection의 주요 기능이 나열됩니다.

표 1. 특징 및 기능

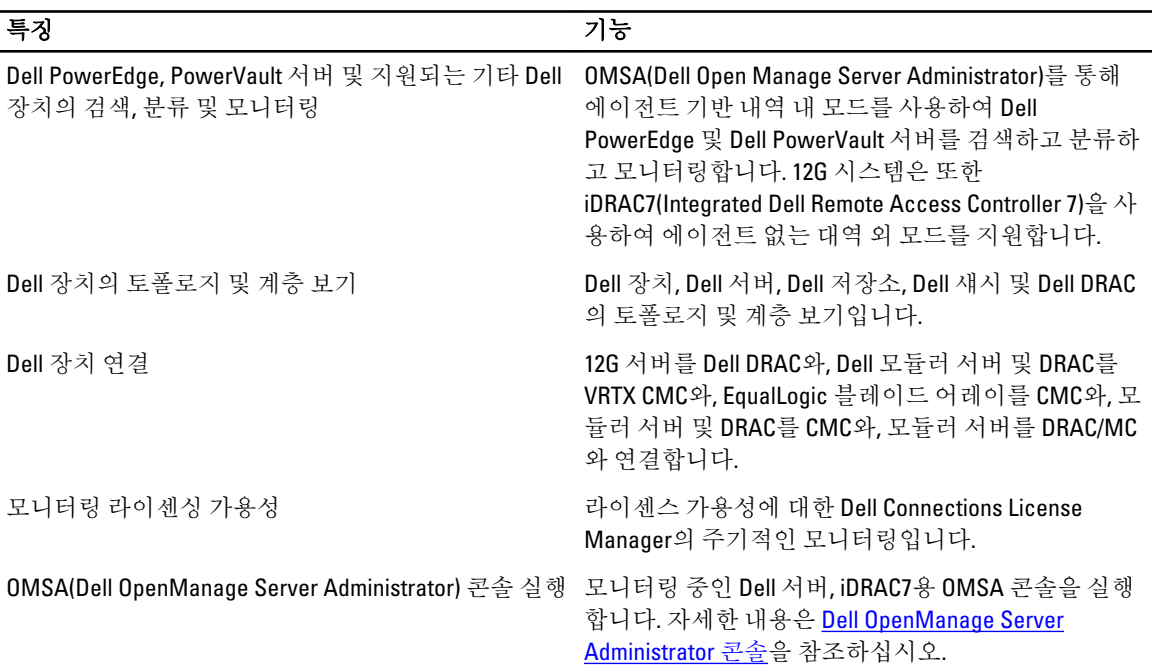

1

<span id="page-7-0"></span>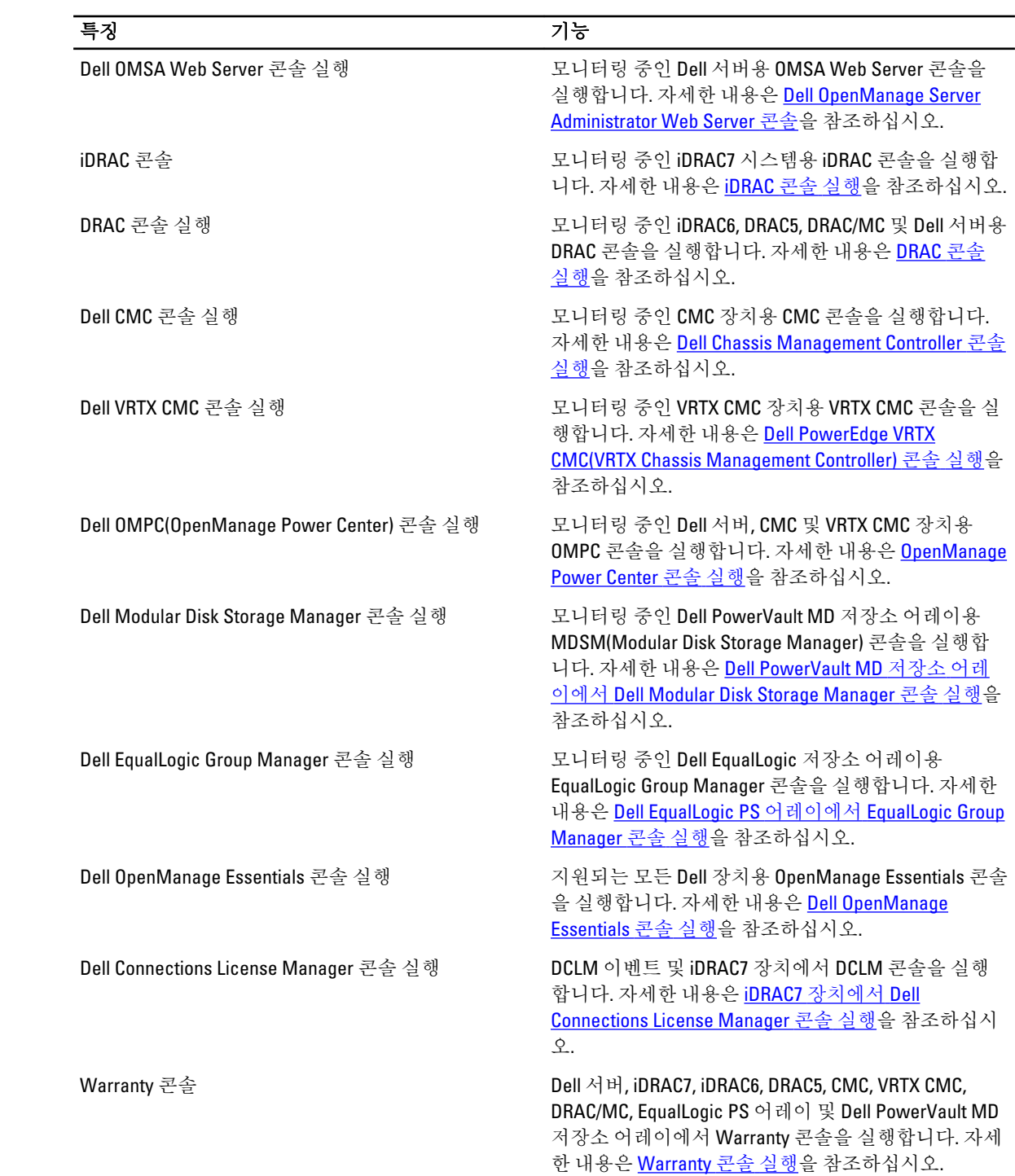

# 기타 필요한 문서

이 안내서 외에도 dell.com/support/manuals에 제공되는 다음 안내서에 액세스할 수 있습니다. Do you have your Service Tag or Express Service Code?(서비스 태그나 익스프레스 서비스 코드가 있으세요?) 아래에서 Choose from a list of all Dell products(모든 Dell 제품 목록에서 선택) → Continue(계속) → Software, Monitors, Electronics & Peripherals(소프트웨어, 모니터, 전자 제품 및 주변 기기) → Software(소프트웨어)를 클릭합니다. Choose your Dell Software(Dell 소프트웨어 선택) 아래에서 해당 제품 카테고리를 선택해 문서에 액세스하십시오.

- Netcool/OMNIbus용 Dell OpenManage Connection 설치 안내서
- Netcool/OMNIbus용 Dell OpenManage Connection 사용 설명서
- Dell Connections License Manager 설치 안내서
- Dell Connections License Manager 사용 설명서
- Dell OpenManage Server Administrator 사용 설명서
- Dell OpenManage Server Administrator 호환성 안내서
- Dell OpenManage Essentials 사용 설명서
- VMware ESX/ESXi가 포함된 Dell OpenManage 시스템 관리 안내서. dell.com/support/manuals에서 이 안내 서에 액세스하려면 Software(소프트웨어) → Virtualization Solutions(가상화 솔루션) → VMware Software(VMware 소프트웨어)를 클릭합니다.
- 또한 publib.boulder.ibm.com/infocenter/tivihelp/v8r1/index.jsp에서 다음을 참조하십시오.
	- IBM Tivoli Network Manager 설치 안내서
	- IBM Tivoli Network Manager 사용 설명서

# <span id="page-10-0"></span>필수 조건

Network Manager의 필수 조건은 다음과 같습니다.

- 일반 필수 조건
- 기능별 필수 조건

## 일반 필수 조건

일반 필수 조건은 다음과 같습니다.

- IBM Tivoli Network Manager IP Edition 3.9 Fix Pack 2 또는 Fix Pack 3이 설치되어 있고 IBM 지침에 따라 구성 되어 있습니다.
- Dell 장치 검색이 IP 주소 또는 IP 주소 범위를 사용해 수행되었습니다. 자세한 내용은 Dell [장치](#page-14-0) 검색 및 분 [류](#page-14-0)를 참조하십시오.
- IBM Tivoli Netcool/OMNIbus용 Dell OpenManage Connection 버전 2.1을 사용하여 Dell 장치에 대한 이벤트 모니터링 및 알림 연관성이 지원됩니다.

## 기능별 필수 조건

기능별 필수 조건은 다음과 같습니다.

- iDRAC7 검색 및 분류
	- DCLM(Dell Connections License Manager)이 설치되고 구성되며 OOB(대역 외) 모니터링 라이센스 를 가져옵니다.
	- Network Manager와 DCLM, Network Manager와 iDRAC7 서버 사이에 네트워크 연결이 있습니다.
	- SNMP(Simple Network Management Protocol)가 iDRAC7에서 활성화되어 있습니다.
- Dell 장치 검색 및 분류
	- SNMP(Simple Network Management Protocol)가 Dell 서버(Windows 및 Linux 운영 체제 실행), DRAC/ MC(Dell Remote Access Controller/ Modular Chassis), 연결된 RAC(Remote Access Controller), Dell PowerEdge M1000e(Dell Chassis Management Controller), Dell PowerEdge VRTX CMC(VRTX Chassis Management Controller) 및 Dell EqualLogic 저장소 어레이에서 활성화되어 있습니다.
	- WS-MAN이 ESXi를 실행하는 Dell 서버에서 활성화되어 있습니다.
	- Windows 및 Linux 운영 체제용 OMSA(Dell OpenManage Server Administrator)가 Dell 서버에 설치되 어 있습니다.
	- ESXi를 실행하는 Dell 서버용 OMSA VIB(Virtual Install Bundle)가 설치되어 있습니다.
	- Network Manager와 Dell 장치 사이에 네트워크 연결이 있습니다.
- Dell 장치 모니터링
	- Dell 장치가 검색되고 분류됩니다.
	- Network Manager에서 폴링 정책이 구성되어 있습니다.
- One-on-One 콘솔 실행
	- Windows 및 Linux 운영 체제를 실행하는 Dell 서버에 OMSA가 설치되어 있고 SNMP가 활성화되어 있습니다.
- Windows, Linux 및 ESXi 운영 체제를 실행하는 시스템에 설치된 Server Administrator에 대해 Remote Management가 설치되어 있습니다.
- Dell PowerVault MD 저장소 어레이에서 MDSM 콘솔을 실행하기 위해 MDSM이 설치되고 구성되 어 있습니다.
- 다른 Dell 콘솔 실행
	- Network Manager 웹 클라이언트를 액세스할 수 있는 시스템에서 인터넷에 액세스할 수 있습니 다.
	- Network Manager와 Dell 장치 사이에 네트워크 연결이 있습니다.
	- Dell 장치가 검색됩니다.
	- OMSA Web Server, OME(OpenManage Essentials), OMPC(OpenManage Power Center), DCLM(Dell Connection License Manager) 콘솔 및 보증 정보에 대한 URL이 구성되어 있습니다.

# <span id="page-12-0"></span>사용 사례 시나리오

- Dell 9G-12G 서버를 모니터링하려고 합니다.
	- [기능별](#page-10-0) 필수 조건
	- Dell [서버](#page-14-0) 검색 및 분류
	- Dell [모듈러](#page-19-0) 서버 보기
	- Dell [모놀리식](#page-19-0) 서버 보기
	- [검색된](#page-24-0) Dell 장치 폴링
	- Dell 서버에서 [Dell OpenManage Server Administrator](#page-30-0) 콘솔 실행
	- Dell 서버 폴링 이벤트에서 [Dell OpenManage Server Administrator](#page-27-0) 콘솔 실행
	- Dell 서버에서 [Dell OpenManage Server Administrator Web Server](#page-31-0) 콘솔 실행
	- Dell 서버 폴링 이벤트에서 [OpenManage Server Administrator Web Server](#page-27-0) 콘솔 실행
- Dell OOB 서버를 모니터링하려고 합니다.
	- [기능별](#page-10-0) 필수 조건
	- [Dell 12G](#page-15-0) 서버 검색 및 분류
	- Dell 모듈러 [iDRAC7](#page-21-0) 장치 보기
	- Dell [모놀리식](#page-21-0) iDRAC7 장치 보기
	- [검색된](#page-24-0) Dell 장치 폴링
	- Dell OOB [서버에서](#page-32-0) DCLM 콘솔 실행
	- iDRAC7에서 [Dell OpenManage Server Administrator](#page-31-0) 실행
	- iDRAC7에서 [Dell OpenManage Server Administrator Web Server](#page-32-0) 콘솔 실행
	- iDRAC7에서 [iDRAC7](#page-32-0) 콘솔 실행
	- iDRAC7 폴링 [이벤트에서](#page-27-0) iDRAC7 콘솔 실행
- DRAC/MC를 모니터링하려고 합니다.
	- [기능별](#page-10-0) 필수 조건
	- [DRAC/MC](#page-16-0) 장치 검색 및 분류
	- [DRAC/MC](#page-21-0) 장치 보기
	- [검색된](#page-24-0) Dell 장치 폴링
	- [DRAC/MC](#page-33-0) 장치에서 DRAC 콘솔 실행
	- DRAC 폴링 [이벤트에서](#page-27-0) DRAC/MC 콘솔 실행
- iDRAC6 시스템을 모니터링하려고 합니다.
	- [기능별](#page-10-0) 필수 조건
	- [iDRAC6](#page-15-0) 장치 검색 및 분류
	- Dell 모듈러 [iDRAC6](#page-21-0) 장치 보기
	- Dell [모놀리식](#page-20-0) iDRAC6 장치 보기
	- [검색된](#page-24-0) Dell 장치 폴링
	- iDRAC6 폴링 [이벤트에서](#page-27-0) iDRAC6 콘솔 실행
- DRAC5 시스템을 모니터링하려고 합니다.
	- [기능별](#page-10-0) 필수 조건
	- [Dell DRAC5](#page-15-0) 장치 검색 및 분류
	- DRAC5 장치 보기
	- [검색된](#page-24-0) Dell 장치 폴링
	- DRAC5 폴링 [이벤트에서](#page-27-0) Dell DRAC5 콘솔 실행
- Dell CMC를 모니터링하려고 합니다.
	- [기능별](#page-10-0) 필수 조건
	- [Dell Chassis Management Controller](#page-16-0) 장치 검색 및 분류
	- [Dell Chassis Management Controller](#page-21-0) 장치 보기
	- [검색된](#page-24-0) Dell 장치 폴링
	- Dell CMC 장치에서 [Chassis Management Controller](#page-33-0) 콘솔 실행
	- Dell CMC 폴링 이벤트에서 [Chassis Management Controller](#page-27-0) 콘솔 실행
- Dell VRTX CMC를 모니터링하려고 합니다.
	- [기능별](#page-10-0) 필수 조건
	- [Dell VRTX Chassis Management Controller](#page-16-0) 콘솔 장치 검색 및 분류
	- [Dell VRTX CMC](#page-21-0) 장치 보기
	- [검색된](#page-24-0) Dell 장치 폴링
	- Dell VRTX CMC 장치에서 [VRTX Chassis Management Controller](#page-33-0) 콘솔 실행
	- VRTX CMC 폴링 이벤트에서 [VRTX Chassis Management Controller](#page-27-0) 콘솔 실행
- Dell EqualLogic PS 저장소 어레이를 모니터링하려고 합니다.
	- [기능별](#page-10-0) 필수 조건
	- [EqualLogic PS](#page-16-0) 어레이의 검색 및 분류
	- [EqualLogic PS](#page-22-0) 어레이 보기
	- [검색된](#page-24-0) Dell 장치 폴링
	- Dell EqualLogic PS 어레이에서 [EqualLogic Group Manager](#page-34-0) 콘솔 실행
	- EqualLogic 폴링 [이벤트에서](#page-28-0) EqualLogic 콘솔 실행
- Dell PowerVault MD 저장소 어레이를 모니터링하려고 합니다.
	- [기능별](#page-10-0) 필수 조건
	- [PowerVault MD](#page-17-0) 저장소 어레이의 검색 및 분류
	- [Dell PowerVault MD](#page-22-0) 저장소 어레이 보기
	- [검색된](#page-24-0) Dell 장치 폴링
	- Dell PowerVault MD 저장소 어레이에서 [Modular Disk Storage Manager](#page-34-0) 콘솔 실행
	- Modular Disk Storage Manager 폴링 이벤트에서 Modular Disk Storage Manager 콘솔 실행
- Dell One to Many Device 콘솔을 모니터링하려고 합니다.
	- Dell 장치에서 [OpenManage Essentials](#page-34-0) 콘솔 실행
	- Dell 장치에서 [OpenManage Power Center](#page-35-0) 콘솔 실행
- Dell 장치에 대한 보증 정보를 검색하려고 합니다.
	- Dell [장치에서](#page-35-0) Warranty 콘솔 실행

# <span id="page-14-0"></span>Dell 장치 검색 및 분류

Network Manager를 사용하면 모든 Dell PowerEdge 및 Dell PowerVault 시스템(9G-12G), iDRAC7, iDRAC6, DRAC5, DRAC/MC, CMC, VRTX CMC 및 Dell 저장소 장치(예: Dell EqualLogic 저장소 어레이 및 Dell PowerVault MD 저장소 어 레이 시스템)을 쉽게 검색하고 분류할 수 있습니다.

Dell 장치를 검색하고 분류하려면 TIP(Tivoli Integrated Portal)에서 다음을 구성하십시오.

- Scope(범위) 탭 마스크가 있는 전체 서브넷 또는 와일드카드 문자(\*)가 있는 서브넷 사용
- Seed(시드) 탭 직접 IP 또는 서브넷 IP 사용
- SNMP Password(SNMP 암호) 메뉴 SNMP 버전 1 및 버전 2를 위한 SNMP 커뮤니티 문자열 사용

검색된 장치는 세부 정보와 함께 Network View(네트워크 보기) 및 Network Hop View(네트워크 호핑 보기)에 표시 됩니다.

## Dell PowerEdge 서버 검색 및 분류

DellServerSNMP 검색 에이전트가 Windows 및 Linux 운영 체제를 실행하는 Dell 서버를 검색할 수 있도록 활성 화되어 있고 DellServerWsman 검색 에이전트가 VMware ESXi 운영 체제를 실행하는 시스템에 대해 활성화되 어 있는지 확인합니다.

검색된 Dell 서버가 다음 클래스 이름 아래에 분류됩니다.

- DellServerMonolithicLinux Linux 운영 체제를 실행하는 모놀리식 서버
- DellServerModularWindows Windows 운영 체제를 실행하는 모듈러 서버
- DellServerModularLinux Linux 운영 체제를 실행하는 모듈러 서버
- DellServerMonolithicWindows Windows 운영 체제를 실행하는 모놀리식 서버
- DellServerModularESXi ESXi 운영 체제를 실행하는 모듈러 서버
- DellServerMonolithicESXi ESXi 운영 체제를 실행하는 모놀리식 서버

TIP(Tivoli Integrated Portal)의 왼쪽 창에서 Availability(가용성) → Network Availability(네트워크 가용성) → Network View(네트워크 보기) → Dell Managed Systems(Dell 관리형 시스템)를 클릭합니다. Dell Managed Systems(Dell 관리 형 시스템) 창이 오른쪽에 표시됩니다. 자세한 내용은 다음을 참조하십시오.

- Dell [모놀리식](#page-19-0) 서버 보기
- Dell [모듈러](#page-19-0) 서버 보기
- Windows를 [실행하는](#page-20-0) 서버 보기
- Linux를 [실행하는](#page-20-0) 서버 보기
- ESXi를 [실행하는](#page-20-0) 서버 보기

기본적으로 12G 내역 내 서버 검색이 활성화되어 있습니다. 12G 서버에 대해 대역 내 및 OOB 검색 방법을 모두 사 용할 경우 중복 정보가 생성될 수 있습니다. 대역 내 검색을 비활성화하여 중복 정보를 방지할 수 있습니다. Dell 12G 대역 내 서버 검색은 구성된 값을 사용해 제어할 수 있습니다. 검색 및 분류는 다음 값을 기반으로 합니 다.

• Enable

<span id="page-15-0"></span>• Disable

java –jar dell\_OMC\_ITNM\_ConfigUtility\_v\_1\_0.jar -<option>=<value>

예를 들어, 다음과 같습니다.

java –jar dell\_OMC\_ITNM\_ConfigUtility\_v\_1\_0.jar -monitor12ginband=enable

java –jar dell\_OMC\_ITNM\_ConfigUtility\_v\_1\_0.jar -monitor12ginband=disable

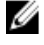

노트: ESXi 시스템에 IPv4 및 IPv6 주소가 있고 이 두 주소 모두 검색되는 경우 주소가 Dell Managed Systems(Dell 관리형 시스템) → ESXi Servers(ESXi 서버) 아래에 다른 관리형 노드로 표시됩니다. 검색 구성 에서 이 IP 주소를 제외하여 중복 서비스 태그를 방지할 수 있습니다.

ESXi를 실행하는 Dell 서버의 IPv6 주소가 Network Manager에서 시드로 구성되면 트랩 연결이 발생합니다. 트랩 연결을 보려면 IPv4 주소를 사용하여 ESXi를 사용하는 Dell 서버를 검색하십시오.

## iDRAC7 장치를 사용하여 Dell PowerEdge 12G 서버 검색 및 분류

DellOOBServer 검색 에이전트가 Dell 12G OOB 서버(iDRAC7)를 검색할 수 있도록 활성화되어 있는지 확인합니 다. DCLM이 설치되고 구성되어 있어야 하며, 구성 유틸리티를 사용하여 DCLM 매개 변수를 구성해야 합니다. DCLM 기능에 대한 자세한 내용은 [라이센싱을](#page-36-0) 참조하십시오.

DCLM 매개 변수 구성에 대한 자세한 내용은 ITNM(IBM Tivoli Network Manager) IP Edition 3.9용 Dell OpenManage Connection 버전 1.0 설치 안내서를 참조하십시오.

검색된 Dell 12G OOB 서버(iDRAC7)가 DellOOBServer 클래스 이름 아래에 분류됩니다.

TIP(Tivoli Integrated Portal)의 왼쪽 창에서 Availability(가용성) → Network Availability(네트워크 가용성) → Network View(네트워크 보기) → Dell Managed Systems(Dell 관리형 시스템)를 클릭합니다. Dell Managed Systems(Dell 관리 형 시스템) 창이 오른쪽에 표시됩니다. 자세한 내용은 다음을 참조하십시오.

- Dell 모듈러 [iDRAC7](#page-21-0) 시스템 보기
- Dell [모놀리식](#page-21-0) iDRAC7 시스템 보기
- Dell [모듈러](#page-19-0) 서버 보기
- Dell [모놀리식](#page-19-0) 서버 보기

### DRAC5 장치 검색 및 분류

Dell DRAC5 장치의 전체 및 부분 검색을 사용할 수 있도록 DellDRAC 검색 에이전트가 활성화되어 있는지 확인 합니다.

검색된 DRAC5 장치가 DellDRAC5 클래스 이름 아래에 분류됩니다.

TIP의 왼쪽 창에서 Availability(가용성) → Network Availability(네트워크 가용성) → Network View(네트워크 보기) → Dell Managed Systems(Dell 관리형 시스템)를 클릭합니다. Dell Managed Systems(Dell 관리형 시스템) 창이 오른 쪽에 표시됩니다. 자세한 내용은 [Dell DRAC5](#page-20-0) 시스템 보기를 참조하십시오.

### iDRAC6 장치 검색 및 분류

DellDRAC 검색 에이전트가 Dell iDRAC6 모놀리식 및 모듈러 장치의 부분 및 전체 검색을 사용할 수 있도록 활성 화되어 있는지 확인합니다.

검색된 iDRAC6 장치가 Dell iDRAC6 클래스 이름 아래에 분류됩니다.

Network View(네트워크 보기)에서 검색된 iDRAC6 장치를 볼 수 있습니다. 왼쪽 창에서 Availability(가용성) → Network Availability(네트워크 가용성) → Network View(네트워크 보기) → Dell Managed Systems(Dell 관리형 시스

<span id="page-16-0"></span>템)을 클릭합니다. 오른쪽에 Dell Managed Systems(Dell 관리형 시스템) 창이 표시됩니다. 자세한 내용은 [Dell](#page-21-0) [Modular iDRAC6](#page-21-0) 시스템 보기 및 Dell [모놀리식](#page-20-0) iDRAC6 보기를 참조하십시오.

# DRAC/MC 장치 검색 및 분류

DRAC/MC 장치의 전체 및 부분 검색을 사용할 수 있도록 DellDRAC 검색 에이전트가 활성화되어 있는지 확인합 니다.

검색된 DRAC/MC 장치가 DellDRACMC 클래스 이름 아래에 분류됩니다.

TIP의 왼쪽 창에서 Availability(가용성) → Network Availability(네트워크 가용성) → Network View(네트워크 보기) → Dell Managed Systems(Dell 관리형 시스템)를 클릭합니다. Dell Managed Systems(Dell 관리형 시스템) 창이 오른 쪽에 표시됩니다. 자세한 내용은 [DRAC/MC](#page-21-0) 시스템 보기를 참조하십시오.

# CMC 장치 검색 및 분류

Dell CMC 장치의 전체 및 부분 검색을 사용할 수 있도록 DellDRAC 검색 에이전트가 활성화되어 있는지 확인합 니다.

검색된 CMC 장치가 DellCMC 클래스 이름 아래에 분류됩니다.

TIP의 왼쪽 창에서 Availability(가용성) → Network Availability(네트워크 가용성) → Network View(네트워크 보기) → Dell Managed Systems(Dell 관리형 시스템)를 클릭합니다. Dell Managed Systems(Dell 관리형 시스템) 창이 오른 쪽에 표시됩니다. 자세한 내용은 [Dell CMC](#page-21-0) 시스템 보기를 참조하십시오.

# VRTX CMC 장치 검색 및 분류

Dell VRTX CMC 장치의 전체 및 부분 검색을 사용할 수 있도록 DellDRAC 검색 에이전트가 활성화되어 있는지 확 인합니다.

검색된 VRTX CMC 장치가 DellVRTXCMC 클래스 이름 아래에 분류됩니다.

TIP의 왼쪽 창에서 Availability(가용성) → Network Availability(네트워크 가용성) → Network View(네트워크 보기) → Dell Managed Systems(Dell 관리형 시스템)를 클릭합니다. Dell Managed Systems(Dell 관리형 시스템)이 오른쪽 에 표시됩니다. 자세한 내용은 [Dell VRTX CMC](#page-21-0) 시스템 보기를 참조하십시오.

### Dell EqualLogic PS 어레이의 검색 및 분류

Dell EqualLogic PS 어레이의 전체 및 부분 검색을 사용할 수 있도록 DellEqualLogic 검색 에이전트가 활성화 되어 있는지 확인합니다.

검색된 Dell EqualLogic PS 어레이가 클래스 이름 Dell EqualLogic 아래에 분류됩니다.

Network View(네트워크 보기)에서 검색된 Dell EqualLogic PS 어레이를 볼 수 있습니다. 왼쪽 창에서 Availability(가 용성) → Network Availability(네트워크 가용성) → Network View(네트워크 보기) → Dell Managed Systems(Dell 관 리형 시스템)을 클릭합니다. 오른쪽에 Dell Managed Systems(Dell 관리형 시스템) 창이 표시됩니다. 자세한 내용 은 [Dell Dell EqualLogic PS](#page-22-0) 어레이 보기를 참조하십시오.

**스 노트:** 관리자는 EqualLogic 그룹 IP가 Discovery Configuration(검색 구성)의 시드 목록에 제공되지 않았는지 확인해야 합니다. Seed(시드) 목록에 서브넷이 제공된 경우 관리자는 Discovery Configuration(검색 구성)의 Scope(범위)에서 EqualLogic 그룹 IP를 제외해야 합니다. 동일한 그룹 IP가 사용된 경우 저장소 풀의 구성원 중 하나가 제외됩니다.

## <span id="page-17-0"></span>Dell PowerVault MD 저장소 어레이의 검색 및 분류

Dell PowerVault MD 저장소 어레이의 전체 및 부분 검색을 사용할 수 있도록 DellMDArray 검색 에이전트가 활 성화되어 있는지 확인합니다.

검색된 Dell Powervault MD 저장소 어레이가 클래스 이름 Dell MDArray 아래에 분류됩니다.

Network View(네트워크 보기)에서 검색된 PowerVault MD 저장소 어레이를 볼 수 있습니다. 왼쪽 창에서

Availability(가용성) → Network Availability(네트워크 가용성) → Network View(네트워크 보기) → Dell Managed Systems(Dell 관리형 시스템)을 클릭합니다. 오른쪽에 Dell Managed Systems(Dell 관리형 시스템) 창이 표시됩니 다. 자세한 내용은 [Dell PowerVault MD](#page-22-0) 저장소 어레이 보기를 참조하십시오.

노트: 서브넷을 검색하는 동안에 관리자는 인클로저의 단일 IP 주소가 Discovery Configuration(검색 구성)의 시드 목록에 제공되는지 확인해야 합니다. Seed(시드) 목록에 서브넷이 제공될 경우 관리자가 Discovery Configuration(검색 구성)의 Scope(범위)에서 다중 IP 주소를 제외해야 합니다. 동일한 인클로저에 대해 여러 개의 IP 주소가 있을 경우 인클로저의 모든 관리 IP 주소가 검색되며 Dell PowerVault MD 저장소 어레이에 대 한 다중 인클로저가 표시됩니다.

Dell PowerVault MD 저장소 어레이의 IPv6 주소가 Network Manager에서 시드로 구성되면 트랩 연결이 발생 합니다. 트랩 연결을 보려면 IPv4 주소를 사용하여 Dell PowerVault MD 저장소 어레이를 검색하십시오.

# 5

# <span id="page-18-0"></span>토폴로지 보기에서 Dell 장치 보기

Network View(네트워크 보기)에서 검색된 Dell 장치를 볼 수 있습니다.

장치를 보려면 다음 단계를 따르십시오.

- 1. TIP(Tivoli Integrated Portal)의 왼쪽 창에서 Availability(가용성) → Network Availability(네트워크 가용성) → Network View(네트워크 보기) 를 클릭합니다. Network View(네트워크 보기)가 오른쪽에 표시됩니다.
- 2. 필수 <보기 이름> → Dell Managed Systems(Dell 관리형 시스템)를 클릭합니다. Dell 장치가 다음과 같이 표시됩니다.

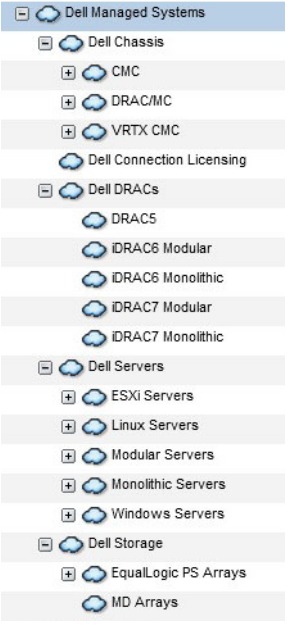

다음 표에 해당 아이콘과 장치가 나열되어 있습니다.

#### 표 2. Dell 장치 아이콘 및 설명

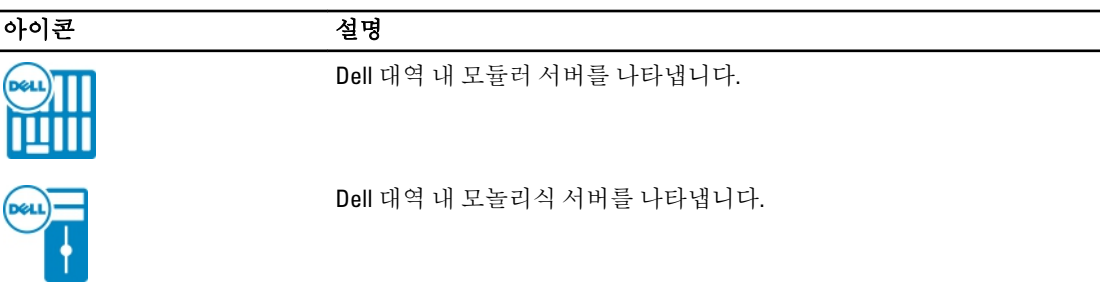

<span id="page-19-0"></span>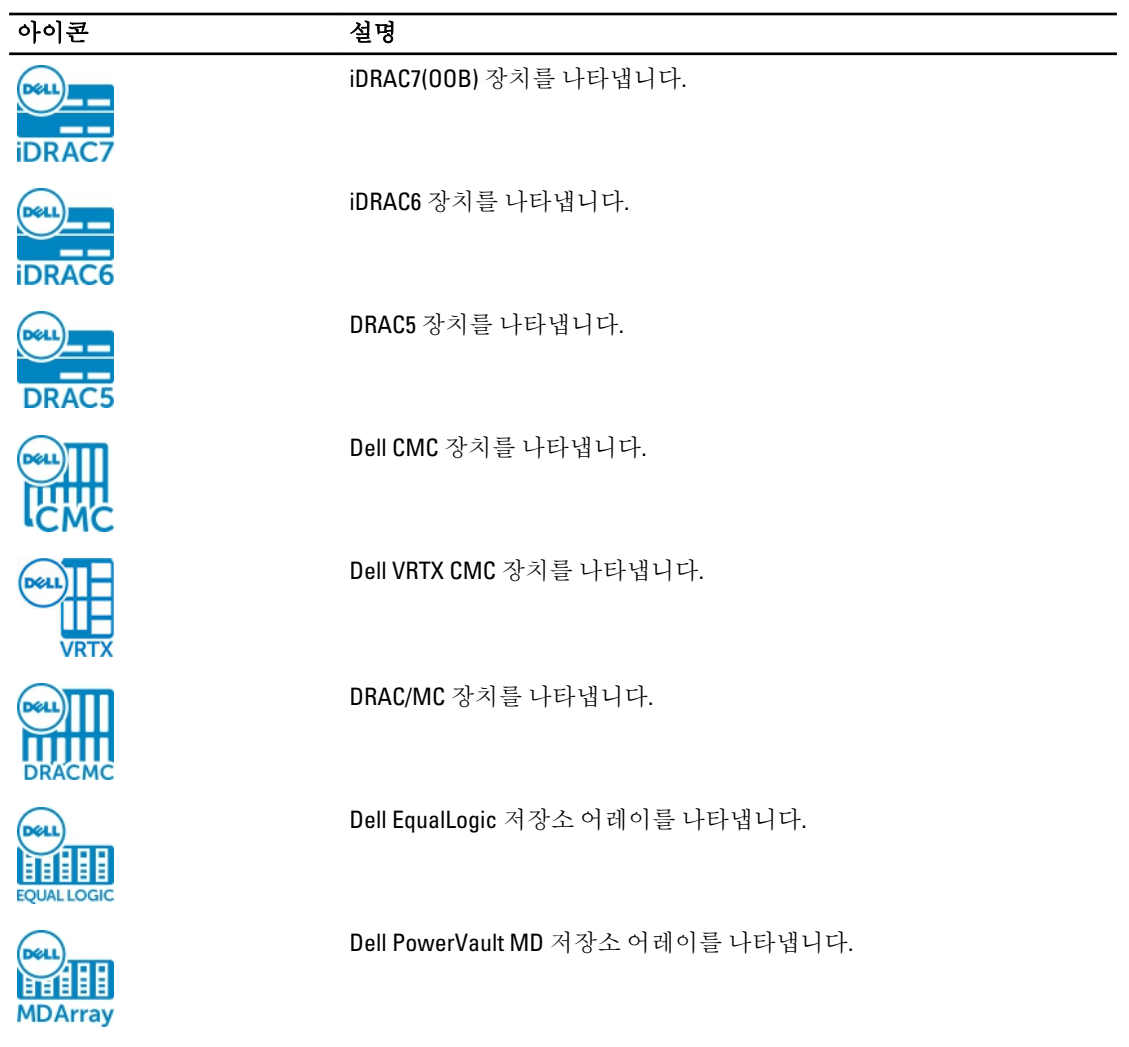

# Dell 모놀리식 서버 보기

- 1. 토폴로지 [보기에서](#page-18-0) Dell 장치 보기에 설명되어 있는 단계를 수행합니다.
- 2. Dell Managed Systems(Dell 관리형 시스템)에서 Dell Servers(Dell 서버) → Monolithic Servers(모놀리식 서버) 를 클릭합니다.

검색된 모놀리식 서버가 오른쪽 창에 표시됩니다.

- 3. 검색된 대역 내 및 OOB 모놀리식 서버의 서비스 태그를 보려면 Monolithic Servers(모놀리식 서버)를 확장합 니다.
- 4. 오른쪽 창에서 관리형 노드를 보려면 필수 서비스 태그를 클릭합니다. 검색된 대역 내 및 OOB 모놀리식 서버가 오른쪽 창에 표시됩니다.

# Dell 모듈러 서버 보기

- 1. [토폴로지](#page-18-0) 보기에서 Dell 장치 보기에 설명되어 있는 단계를 수행합니다.
- 2. Dell Managed Systems(Dell 관리형 시스템)에서 Dell Servers(Dell 서버) → Modular Servers(모듈러 서버) 를 클 릭합니다.
- <span id="page-20-0"></span>3. 검색된 대역 내 및 00B 모듈러 서버의 서비스 태그를 보려면 Modular Servers(모듈러 서버)를 확장합니다.
- 4. 오른쪽 창에서 관리형 노드를 보려면 필수 서비스 태그를 클릭합니다. 검색된 대역 내 및 OOB 모듈러 서버가 오른쪽 창에 표시됩니다.

# Windows를 실행하는 Dell 서버 보기

- 1. [토폴로지](#page-18-0) 보기에서 Dell 장치 보기에 설명되어 있는 단계를 수행합니다.
- 2. Dell Managed Systems(Dell 관리형 시스템)에서 Dell Servers(Dell 서버) → Windows Servers(Windows 서버) 를 클릭합니다.

검색된 Windows 서버가 오른쪽 창에 표시됩니다.

- 3. 오른쪽 창에서 검색된 대역 내 및 OOB Windows 서버를 보려면 Windows Servers(Windows 서버)를 확장합니 다.
- 4. 오른쪽 창에서 관리형 노드를 보려면 필수 서비스 태그를 클릭합니다. 검색된 대역 내 및 OOB Windows 서버가 오른쪽 창에 표시됩니다.

### Linux를 실행하는 Dell 서버 보기

- 1. [토폴로지](#page-18-0) 보기에서 Dell 장치 보기에 설명되어 있는 단계를 수행합니다.
- 2. Dell Managed Systems(Dell 관리형 시스템)에서 Dell Servers(Dell 서버) → Linux Servers(Linux 서버) 를 클릭합 니다.

검색된 Linux 서버가 오른쪽 창에 표시됩니다.

- 3. 오른쪽 창에서 검색된 대역 내 및 OOB Linux 서버를 보려면 Linux Servers(Windows 서버)를 확장합니다.
- 4. 오른쪽 창에서 관리형 노드를 보려면 필수 Linux 서버를 클릭합니다.

## ESXi를 실행하는 Dell 서버 보기

- 1. [토폴로지](#page-18-0) 보기에서 Dell 장치 보기에 설명되어 있는 단계를 수행합니다.
- 2. Dell Managed Systems(Dell 관리형 시스템)에서 Dell Servers(Dell 서버) → ESXi Servers(ESXi 서버) 를 클릭합니 다.
- 3. 오른쪽 창에서 검색된 대역 내 및 OOB Windows 서버를 보려면 ESXi Servers(ESXi 서버)를 확장합니다.
- 4. 오른쪽 창에서 관리형 노드를 보려면 필수 서비스 태그를 클릭합니다.

 $\mathbb Z$  노트: VMware ESXi를 실행하는 서버와의 통신을 위해 인증서 검사가 무시됩니다.

ESXi를 실행하는 검색된 서버가 오른쪽 창에 표시됩니다.

### Dell DRAC5 시스템 보기

- 1. [토폴로지](#page-18-0) 보기에서 Dell 장치 보기에 설명되어 있는 단계를 수행합니다.
- 2. Dell Managed Systems(Dell 관리형 시스템) 아래에서 Dell DRACs → DRAC5 를 확장합니다. 검색된 DRAC5 시스템이 오른쪽 창에 표시됩니다.

### Dell 모놀리식 iDRAC6 시스템 보기

- 1. 토폴로지 [보기에서](#page-18-0) Dell 장치 보기에 설명되어 있는 단계를 수행합니다.
- 2. Dell Managed Systems(Dell 관리형 시스템) 아래에서 Dell DRACs → iDRAC6 Monolithic(iDRAC6 모놀리식) 을 확 장합니다.

검색된 iDRAC6 모놀리식 시스템이 오른쪽 창에 표시됩니다.

# <span id="page-21-0"></span>Dell 모듈러 iDRAC6 시스템 보기

- 1. 토폴로지 [보기에서](#page-18-0) Dell 장치 보기에 설명되어 있는 단계를 수행합니다.
- 2. Dell Managed Systems(Dell 관리형 시스템) 아래에서 Dell DRACs → iDRAC6 Modular(iDRAC6 모듈러) 를 확장합 니다.

검색된 iDRAC6 모듈러 시스템이 오른쪽 창에 표시됩니다.

# Dell 모놀리식 iDRAC7 시스템 보기

- 1. [토폴로지](#page-18-0) 보기에서 Dell 장치 보기에 설명되어 있는 단계를 수행합니다.
- 2. Dell Managed Systems(Dell 관리형 시스템) 아래에서 Dell DRACs → iDRAC7 Monolithic(iDRAC6 모놀리식) 을 확 장합니다.

검색된 iDRAC7 모놀리식 시스템이 오른쪽 창에 표시됩니다.

# Dell 모듈러 iDRAC7 시스템 보기

- 1. [토폴로지](#page-18-0) 보기에서 Dell 장치 보기에 설명되어 있는 단계를 수행합니다.
- 2. Dell Managed Systems(Dell 관리형 시스템) 아래에서 Dell DRACs → iDRAC7 Modular(iDRAC6 모듈러) 를 확장합 니다.

검색된 iDRAC7 모듈러 시스템이 오른쪽 창에 표시됩니다.

## Dell DRAC/MC 시스템 보기

- 1. 토폴로지 [보기에서](#page-18-0) Dell 장치 보기에 설명되어 있는 단계를 수행합니다.
- 2. Dell Managed Systems(Dell 관리형 시스템) 아래에서 Dell Chassis(Dell 섀시) → DRACMC 를 클릭합니다. 검색된 DRAC/MC 시스템이 이 카테고리 아래에 표시됩니다.
- 3. 검색된 DRACMC 시스템의 서비스 태그를 보려면 DRAC/MC를 확장합니다. 서비스 태그 아래에 DRAC/MC 시스템의 IP 주소가 DRACMC\_IP 형식으로 표시됩니다.
- 4. 오른쪽 창에서 DRAC/MC 시스템의 세부 정보를 보려면 필수 IP 주소를 클릭합니다.

# Dell CMC 장치 보기

- 1. 토폴로지 [보기에서](#page-18-0) Dell 장치 보기에 설명되어 있는 단계를 수행합니다.
- 2. Dell Managed Systems(Dell 관리형 시스템) 아래에서 Dell Chassis(Dell 섀시) → CMC 를 클릭합니다. 검색된 CMC 장치가 이 카테고리 아래에 표시됩니다.
- 3. 검색된 CMC 시스템의 서비스 태그를 보려면 CMC를 확장합니다. 서비스 태그 아래에 CMC 장치의 IP 주소가 CMC IP 형식으로 표시됩니다.
- 4. 오른쪽 창에서 CMC 장치의 세부 정보를 보려면 필수 IP 주소를 클릭합니다.

# Dell PowerEdge VRTX CMC 장치 보기

- 1. [토폴로지](#page-18-0) 보기에서 Dell 장치 보기에 설명되어 있는 단계를 수행합니다.
- 2. Dell Managed Systems(Dell 관리형 시스템) 아래에서 Dell Chassis(Dell 섀시) → VRTX CMC 를 클릭합니다. 검색된 Dell PowerEdge VRTX CMC 장치가 이 카테고리 아래에 표시됩니다.
- 3. 검색된 Dell PowerEdge VRTX CMC 장치의 서비스 태그를 보려면 VRTX CMC를 확장합니다.

서비스 태그 아래에 Dell PowerEdge VRTX CMC 장치의 IP 주소가 VRTXCMC\_IP 형식으로 표시됩니다.

<span id="page-22-0"></span>4. 오른쪽 창에서 Dell PowerEdge VRTX CMC 장치의 세부 정보를 보려면 필수 IP 주소를 클릭합니다.

## DCLM(Dell Connections License Manager) 보기

- 1. 토폴로지 [보기에서](#page-18-0) Dell 장치 보기에 설명되어 있는 단계를 수행합니다.
- 2. Dell Managed Systems(Dell 관리형 시스템) 아래에서 Dell Connection Licensing(Dell Connection 라이센싱)을 클 릭합니다.
- 3. 해당 노드에 대한 알림 유형이 '치명적' 또는 '경고'인 경우에만 오른쪽 창에 검색된 DCLM 노드가 나타납니 다.

# Dell EqualLogic 저장소 어레이 보기

- 1. 토폴로지 [보기에서](#page-18-0) Dell 장치 보기에 설명되어 있는 단계를 수행합니다.
- 2. Dell Managed Systems(Dell 관리형 시스템)에서 Dell Servers(Dell 서버) → EqualLogic PS Arrays(EqualLogic PS 어레이) 를 클릭합니다.
- 3. 검색된 EqualLogic 구성원 장치의 그룹 IP를 보려면 EqualLogic PS Arrays(EqualLogic PS 어레이)를 확장합니 다.
- 4. EqualLogic 구성원 장치와 연결된 저장소 풀을 보려면 그룹 IP를 확장합니다.
- 5. 오른쪽 창에서 저장소 풀에 속하는 모든 EqualLogic 구성원을 보려면 저장소 풀을 클릭합니다.

### Dell PowerVault MD 저장소 어레이 보기

- 1. [토폴로지](#page-18-0) 보기에서 Dell 장치 보기에 설명되어 있는 단계를 수행합니다.
- 2. Dell Managed Systems(Dell 관리형 시스템)에서 Dell Servers(Dell 서버) → MD Arrays(MD 어레이) 를 클릭합니 다.
- 3. 오른쪽 창에서 검색된 Dell PowerVault MD 저장소 어레이를 보려면 MD Arrays(MD 어레이)를 클릭합니다.

# DRAC/MC 시스템과 서버 연결

TIP의 Network View(네트워크 보기)에서 DRAC/MC 시스템과 연결되어 있는 검색된 대역 내 모듈러 서버의 상태 를 보고 모니터링할 수 있습니다.

- 1. TIP에서 Availability(가용성) → Network Availability(네트워크 가용성) → Network View(네트워크 보기) → Dell Managed Systems(Dell 관리형 시스템) → Dell Chassis(Dell 섀시) → DRACMC를 클릭합니다.
- 2. DRAC/MC 시스템의 IP 주소를 보려면 DRACMC를 확장합니다. DRAC/MC 시스템과 연결된 Dell 서버의 서비스 태그가 DRAC/MC 시스템의 섀시 태그 아래에 표시됩니다.
- 3. 오른쪽에서 연결된 관리형 노드를 보려면 서비스 태그를 클릭합니다.

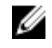

노트: 검색 후 모듈러 서버와 해당 DRAC/MC 연결이 변경될 경우 올바른 연결을 표시하도록 모듈러 서 버를 다시 검색해야 합니다.

# <span id="page-23-0"></span>CMC 장치와 서버 연결

TIP의 Network View(네트워크 보기)에서 검색된 대역 내 또는 대역 외 모듈러 서버 및 CMC 장치와 연결된 해당 RAC의 상태를 보고 모니터링할 수 있습니다.

- 1. TIP에서 Availability(가용성) → Network Availability(네트워크 가용성) → Network View(네트워크 보기) → Dell Managed Systems(Dell 관리형 시스템) → Dell Chassis(Dell 섀시) → CMC를 클릭합니다.
- 2. CMC 장치와 연결되어 있는 검색된 Dell 서버의 서비스 태그를 보려면 CMC를 확장합니다.
- 3. 오른쪽 창에서 연결된 서버의 관리형 노드를 보려면 서비스 태그를 클릭합니다.

노트: 검색 후 모듈러 서버와 해당 CMC 연결이 변경될 경우 올바른 연결을 표시하도록 모듈러 서버 및 연결된 RAC를 다시 검색해야 합니다.

### CMC와 Dell EqualLogic 블레이드 어레이 연결

TIP의 Network View(네트워크 보기)에서 CMC 장치와 연결된 Dell EqualLogic 블레이드 어레이의 상태를 보고 모니 터링할 수 있습니다.

- 1. TIP에서 Availability(가용성) → Network Availability(네트워크 가용성) → Network View(네트워크 보기) → Dell Managed Systems(Dell 관리형 시스템) → Dell Chassis(Dell 섀시) → CMC를 클릭합니다.
- 2. CMC 장치의 서비스 태그를 보려면 CMC를 확장합니다. CMC 장치의 IP 주소가 CMC IP 주소 형식으로 표시됩니다.
- 3. 오른쪽에서 연결된 Dell EqualLogic 블레이드 어레이 구성원을 보려면 필수 서비스 태그를 클릭합니다.

노트: Dell EqualLogic 블레이드 어레이 및 해당 CMC 연결이 검색 후에 변경될 경우 올바른 연결을 표시 하도록 CMC를 다시 검색해야 합니다.

### VRTX CMC 시스템과 서버 연결

TIP의 Network View(네트워크 보기)에서 VRTX CMC 시스템과 연결되어 있는 검색된 대역 내 및 대역 외 Dell 모듈 러 서버의 상태를 보고 모니터링할 수 있습니다.

- 1. TIP에서 Availability(가용성) → Network Availability(네트워크 가용성) → Network View(네트워크 보기) → Dell Managed Systems(Dell 관리형 시스템) → Dell Chassis(Dell 섀시) → VRTX CMC를 클릭합니다.
- 2. VRTX CMC 시스템과 연결되어 있는 검색된 Dell 서버의 서비스 태그를 보려면 VRTX CMC를 확장합니다.
- 3. 오른쪽 창에서 연결된 서버의 관리형 노드를 보려면 서비스 태그를 클릭합니다.

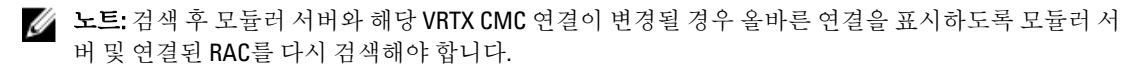

# <span id="page-24-0"></span>검색된 Dell 장치의 폴링

Network Manager에서 검색된 Dell 장치의 폴링은 특정 폴링 정책과 폴링 정의를 사용하여 장치의 전역 상태를 모 니터링하는 과정입니다.

폴링된 장치의 상태가 Network View(네트워크 보기) 및 Hop View(호핑 보기)에 다음 형식으로 표시됩니다.

- 치명적 하드웨어 장애와 같이 데이터나 기능의 손실을 나타내는 이벤트입니다.
- 정상 전원 공급 장치의 전원을 켜는 등 구성 요소의 성공적인 작동 이벤트입니다.
- 경고 경고 임계값을 교차하는 등 향후 문제가 발생할 수도 있는 이벤트입니다.

 $\mathbb Z$  노트: Store Poll Data(폴링 데이터 저장) 옵션은 사용할 수 없습니다.

장치의 상태가 바뀌면 장치의 최신 상태가 이전 상태를 덮어씁니다.

DCLM의 폴링을 위해 시스템에서 Dell OOB 서버가 검색되고 DCLM 매개 변수가 구성되어 있는지 확인하십시오. 사용 가능한 라이센스의 개수를 기준으로 DCLM의 가능한 상태는 다음과 같습니다.

- DCLM 치명적 라이센스를 사용할 수 없습니다.
- DCLM 경고 라이센스가 한도에 도달했지만 시스템이 유예 라이센스로 실행되고 있습니다.
- DCLM 정상 라이센스를 사용할 수 있습니다.

Dell PowerEdge 9세대부터 12세대 서버에서 폴링이 대역 내 프로세스를 통해 수행되지만 Dell PowerEdge 12세대 서버에서는 폴링이 대역 내 및 OOB(대역 외) 메커니즘을 통해 수행됩니다. Dell PowerEdge 9세대-12세대 서버에 서 대역 내 폴링만 활성화 또는 비활성화하거나, Dell PowerEdge 12세대 서버에서 OOB 폴링 또는 둘 다 활성화하 거나 비활성화할 수 있습니다.

ESXi를 실행하는 Dell 서버를 폴링하는 경우 서버를 연결할 수 없거나 WS-MAN 통신이 실패하면 미러링 알림이 생성됩니다. 이 알림은 장치를 연결할 수 있고 WS-MAN 통신이 설정되면 다음 폴링 알림에 의해 해제됩니다.

Dell EqualLogic 저장소 어레이를 폴링하는 경우 EqualLogic 장치를 연결할 수 없거나 폴링 중에 SNMP 통신이 실 패하면 미러링 알림이 생성됩니다. 이 알림은 장치를 연결할 수 있고 WS-MAN 통신이 설정되면 다음 폴링 알림 에 의해 해제됩니다.

Dell PowerVault MD 저장소 어레이를 풀링하는 경우 폴링 중에 MD 어레이 장치를 연결할 수 없으면 미러링 알림 이 생성됩니다. 이 알림은 장치를 연결할 수 있으면 다음 폴링 알림에 의해 해제됩니다.

### 서버, DRAC, CMC, VRTX CMC 및 OOB 장치에 대해 폴링 매개 변 수 사용자 지정

Dell 장치의 폴링을 시작하려면 각 장치에 대한 폴링 정책과 정의를 구성합니다. 정책 목록은 다음과 같습니다.

- DellServerPoll 이 폴링 정책은 Dell 모놀리식 서버, 모듈러 서버 및 Windows와 Linux를 실행하는 서버를 폴링하는 데 사용되며 다음 폴링 정의를 포함합니다.
	- DellServerCriticalDef 치명적 상태에 대해 Dell 서버를 폴링하는 데 사용됩니다.
	- DellServerWarningDef 경고 상태에 대해 Dell 서버를 폴링하는 데 사용됩니다.
- DellOOBServerPoll 이 정책은 Dell OOB 서버를 폴링하는 데 사용되며 다음 폴링 정의를 포함합니다.
- DellOOBServerCriticalDef 치명적 상태에 대해 Dell OOB 서버를 폴링하는 데 사용됩니다.
- DellOOBServerWarningDef 경고 상태에 대해 Dell OOB 서버를 폴링하는 데 사용됩니다.
- <span id="page-25-0"></span>• DellDRACPoll — 이 정책은 iDRAC6, DRAC5 및 DRAC/MC 시스템을 폴링하는 데 사용되며 다음 폴링 정책을 포함합니다.
	- DellDRACCriticalDef 치명적 상태에 대해 Dell DRAC 장치를 폴링하는 데 사용됩니다.
	- DellDRACWarningDef 경고 상태에 대해 Dell DRAC 장치를 폴링하는 데 사용됩니다.
- DellCMCPoll 이 정책은 Dell CMC 시스템을 폴링하는 데 사용되며 다음 폴링 정의를 포함합니다.
	- DellCMCCriticalDef 치명적 상태에 대해 Dell CMC 장치를 폴링하는 데 사용됩니다.
	- DellCMCWarningDef 경고 상태에 대해 Dell CMC 장치를 폴링하는 데 사용됩니다.
- DellVRTXCMCPoll 이 정책은 Dell VRTX CMC 시스템을 폴링하는 데 사용되며 다음 폴링 정의를 포함합 니다.
	- DellVRTXCMCCriticalDef 치명적 상태에 대해 Dell VRTX CMC 장치를 폴링하는 데 사용됩니다. – DellVRTXCMCWarningDef — 경고 상태에 대해 Dell VRTX CMC 장치를 폴링하는 데 사용됩니다.

4 노트: 기본적으로 폴링 간격은 2시간입니다. 그러나 요구 사항에 맞게 시간을 구성할 수 있습니다.

폴링 간격을 사용자 지정하려면 다음 단계를 따르십시오.

- 1. TIP에서 Administration(관리) → Network(네트워크) → Network Polling(네트워크 폴링) 으로 이동합니다.
- 2. Configure Poll Definitions(폴링 정의 구성) 창에서 시간 간격을 변경하려는 폴링 정책을 두 번 클릭합니다. Poll Policy Editor(폴링 정책 편집기) 창이 표시됩니다.
- 3. Poll Policy Properties(폴링 정책 속성) 탭에서 필수 폴링 정의에 해당하는 Poll Interval(폴링 간격) 드롭다운 목 록을 클릭합니다.

노트: 특정 폴링 정책의 모든 폴링 정의에 대한 폴링 간격을 변경해야 합니다. 예를 들어, DellServerPoll 폴링 정책 아래에서 DellServerCriticalDef에 대한 폴링 간격을 변경할 경우 DellServerWarningDef 폴링 정 의에 대한 폴링 간격도 변경해야 합니다.

#### 폴링 활성화 및 비활성화

특정 폴링 정의에 대해 폴링을 활성화하거나 비활성화할 수 있습니다.

- 1. TIP에서 Administration(관리) → Network(네트워크) → Network Polling(네트워크 폴링) 을 클릭합니다. 오른쪽에 폴링 정책 및 폴링 정의와 함께 Network Polling(네트워크 폴링) 창이 표시됩니다.
- 2. 폴링을 활성화하거나 비활성화할 폴링 정의를 두 번 클릭합니다.

Poll Policy Editor(폴링 정책 편집기) 창이 표시됩니다.

3. Poll Policy Properties(폴링 정책 속성) 탭에서 Poll Enabled(폴링이 활성화됨) 확인란을 선택해 폴링 정의에 대 해 폴링을 활성화합니다. 폴링을 비활성화하려면 확인란의 선택을 취소합니다.

# Linux를 실행하는 시스템에서 폴링 매개 변수 사용자 지정

ESXi, DCLM(Dell Connections License Manager), 라이센스 동기화, Dell EqualLogic 저장소 어레이 및 Dell PowerVault MD 저장소 어레이에 대한 폴링 매개 변수를 사용자 지정하려면 Crontab에서 작업 기간을 사용자 지정합니다.

- 1. crontab -e 명령을 실행하여 편집기에서 cron 작업을 편집합니다.
- 2. 작업을 선택하고 필요에 따라 다음 매개 변수를 수정합니다. 예를 들어, 다음과 같습니다.
	- 0 \*/4 \* \* \* . \$NCHOME/env.sh;\$NCHOME/precision/perl/bin/perl \$NCHOME/ precision/dell/scripts/executeTask.pl ESXi\_POLL \$NCHOME
- <span id="page-26-0"></span>– 0 \*/4 \* \* \* . \$NCHOME/env.sh;\$NCHOME/precision/perl/bin/perl \$NCHOME/ precision/dell/scripts/executeTask.pl DCLM\_POLL \$NCHOME
- 0 0 \*/5 \* \* . \$NCHOME/env.sh;\$NCHOME/precision/perl/bin/perl \$NCHOME/ precision/dell/scripts/executeTask.pl LICENSE\_SYNCH \$NCHOME
- 0 \*/4 \* \* \* . \$NCHOME/env.sh;\$NCHOME/precision/perl/bin/perl \$NCHOME/ precision/dell/scripts/executeTask.pl EQL\_POLL \$NCHOME
- 0 \*/4 \* \* \* . \$NCHOME/env.sh;\$NCHOME/precision/perl/bin/perl \$NCHOME/ precision/dell/scripts/executeTask.pl MDARRAY\_POLL \$NCHOME

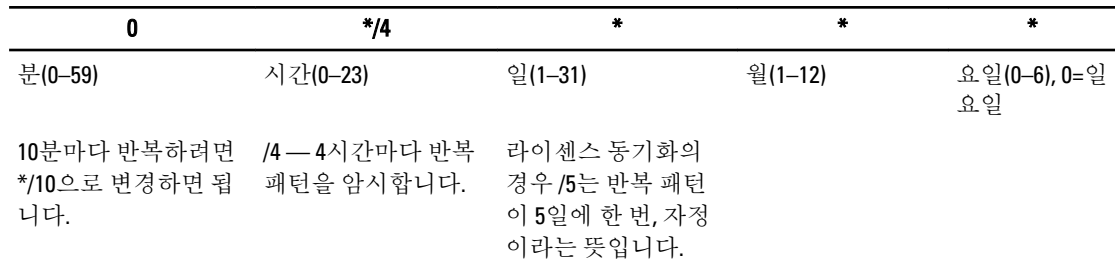

- 3. RHEL(Red Hat Enterprise Linux Server)을 실행하는 서버의 경우 service crond restart 명령을 실행하 여 cron 서비스를 다시 시작합니다.
- 4. SLES(SUSE Linux Enterprise Server)를 실행하는 서버의 경우 service cron restart 명령을 실행하여 cron 서비스를 다시 시작합니다.

# Windows를 실행하는 시스템에서 폴링 매개 변수 사용자 지정

ESXi, DCLM(Dell Connections License Manager), OOB 라이센스 동기화, Dell EqualLogic 저장소 어레이 및 Dell PowerVault MD 저장소 어레이에 대한 폴링 매개 변수를 사용자 지정하려면 Task Scheduler(작업 스케줄러)에서 작업 기간을 사용자 지정합니다.

- 1. Start(시작) → Run(실행)으로 이동해 taskschd.msc 명령을 실행합니다.
- 2. 왼쪽 창에서 Task Scheduler Library(작업 스케줄러 라이브러리)를 선택합니다.
- 3. 오른쪽 창에서 다음 옵션을 선택합니다.
	- Dell DCLM Polling(Dell DCLM 폴링) DCLM을 폴링하기 위한 옵션
	- Dell OOB License synch(Dell OOB 라이센스 동기화) 라이센스 동기화를 위한 옵션
	- Dell ESXi Polling(Dell ESXi 폴링) ESXi 시스템을 폴링하기 위한 옵션
	- Dell EqualLogic Polling(Dell EqualLogic 폴링) EqualLogic 저장소 어레이를 폴링하기 위한 옵션
	- Dell MDStorage Array Polling(Dell MDStorage 어레이 폴링) Dell PowerVault MD 저장소 어레이를 폴 링하기 위한 옵션
- 4. 작업을 두 번 클릭하고 Triggers(트리거) 탭을 클릭한 다음 Edit(편집)를 클릭합니다.
- 5. Settings(설정) 및 Advanced Settings(고급 설정) 프레임에서 필요한 간격에 대해 해당되는 내용을 변경합니 다.

■ 노트: 트리거되면 각 폴링 정책에 대한 명령 창이 나타나며, 완료되면 자동으로 닫힙니다.

# 활성 이벤트 목록의 Dell 폴링 이벤트에서 콘솔 실행

폴링 이벤트에서 콘솔을 실행하려면 Netcool/OMNIbus용 Dell OpenManage Connection 버전 2.1이 시스템에 설치 되어 있는지 확인합니다.

Availability(가용성) → Events(이벤트) → Active Event List (AEL)(AEL(활성 이벤트 목록)) 에 표시된 해당 폴링 이벤 트에서 콘솔을 실행할 수 있습니다.

<span id="page-27-0"></span>오른쪽에 Dell 폴링 이벤트 목록이 표시됩니다.

#### Dell 서버 폴링 이벤트에서 OpenManage Server Administrator 콘솔 실행

- 1. TIP에서 AEL(활성 이벤트 목록)로 이동합니다.
- 2. Dell 서버 폴링 이벤트를 마우스 오른쪽 단추로 클릭하고 Dell Tools(Dell 도구) → Launch Dell Server Administrator Console(Dell Server Administrator 콘솔 실행)을 클릭합니다. 별도의 브라우저 창에서 콘솔이 실행됩니다.

#### Dell 서버 폴링 이벤트에서 OpenManage Server Administrator Web Server 콘솔 실행

- 1. TIP에서 AEL(활성 이벤트 목록)로 이동합니다.
- 2. Dell 서버 폴링 이벤트를 마우스 오른쪽 단추로 클릭하고 Dell Tools(Dell 도구) → Launch Dell Server Administrator Console(Dell Server Administrator 콘솔 실행)을 클릭합니다. 별도의 브라우저 창에서 콘솔이 실행됩니다.

#### iDRAC7 폴링 이벤트에서 iDRAC 콘솔 실행

- 1. TIP에서 AEL(활성 이벤트 목록)로 이동합니다.
- 2. Dell iDRAC7 폴링 이벤트를 마우스 오른쪽 단추로 클릭하고 Dell Tools(Dell 도구) → Launch iDRAC Console(iDRAC 콘솔 실행) 을 클릭합니다. 별도의 브라우저 창에서 콘솔이 실행됩니다.

#### DCLM 폴링 이벤트에서 DCLM 콘솔 실행

- 1. TIP에서 AEL(활성 이벤트 목록)로 이동합니다.
- 2. DCLM 폴링 이벤트를 마우스 오른쪽 단추로 클릭하고 Dell Tools(Dell 도구) → Launch Dell Connections License Manager(Dell Connections License Manager 실행)를 클릭합니다. 별도의 브라우저 창에서 콘솔이 실행됩니다.

#### iDRAC6, DRAC5 및 DRAC/MC 폴링 이벤트에서 DRAC 콘솔 실행

- 1. TIP에서 AEL(활성 이벤트 목록)로 이동합니다.
- 2. Dell DRAC 폴링 이벤트를 마우스 오른쪽 단추로 클릭하고 Dell Tools(Dell 도구) → Launch Remote Access Controller Console(Dell Remote Access Controller 콘솔 실행)을 클릭합니다. 별도의 브라우저 창에서 콘솔이 실행됩니다.

#### CMC 폴링 이벤트에서 CMC 콘솔 실행

- 1. TIP에서 AEL(활성 이벤트 목록)로 이동합니다.
- 2. CMC 폴링 이벤트를 마우스 오른쪽 단추로 클릭하고 Dell Tools(Dell 도구) → Launch Dell Chassis Management Controller Console(Dell Chassis Management Controller 콘솔 실행)을 클릭합니다. 별도의 브라우저 창에서 콘솔이 실행됩니다.

#### VRTX CMC 폴링 이벤트에서 VRTX CMC 콘솔 실행

- 1. TIP에서 AEL(활성 이벤트 목록)로 이동합니다.
- 2. VRTX CMC 폴링 이벤트를 마우스 오른쪽 단추로 클릭하고 Dell Tools(Dell 도구) → Launch Dell VRTX Chassis Management Controller Console(Dell VRTX Chassis Management Controller 콘솔 실행)을 클릭합니다.

<span id="page-28-0"></span>별도의 브라우저 창에서 콘솔이 실행됩니다.

#### EqualLogic 폴링 이벤트에서 EqualLogic Group Manager 콘솔 실행

- 1. TIP에서 AEL(활성 이벤트 목록)로 이동합니다.
- 2. EqualLogic 폴링 이벤트를 마우스 오른쪽 단추로 클릭하고 Dell Tools(Dell 도구) → Launch Dell EqualLogic Group Manager Console(Dell EqualLogic Group Manager 콘솔 실행)을 클릭합니다. 별도의 브라우저 창에서 콘솔이 실행됩니다.

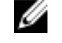

노트: EqualLogic Group Manager의 호스트 이름을 사용하여 콘솔 실행이 발생할 경우 호스트 이름을 웹 클라이언트에서 확인할 수 있는지 확인합니다.

#### Dell Powervault MD 저장소 어레이 폴링 이벤트에서 Dell Modular Disk Storage Manager 콘솔 실행

- 1. TIP에서 AEL(활성 이벤트 목록)로 이동합니다.
- 2. MDSM(Modular Disk Storage Manager) 폴링 이벤트를 마우스 오른쪽 단추로 클릭하고 Dell Tools(Dell 도구) → Launch Dell Modular Disk Storage Manager Console(Dell Modular Disk Storage Manager 콘솔 실행) 을 클릭합니 다.

MDSM 창에서 콘솔이 실행됩니다.

#### Dell 장치 폴링 이벤트에서 OpenManage Essentials 콘솔 실행

DRAC, 서버, CMC, VRTX CMC, DRAC/MC, Dell EqualLogic 저장소 어레이 및 Dell PowerVault MD 저장소 어레이 폴링 이벤트에서 OpenManage Essentials 콘솔을 실행할 수 있습니다.

- 1. TIP에서 AEL(활성 이벤트 목록)로 이동합니다.
- 2. Dell 장치 폴링 이벤트를 마우스 오른쪽 단추로 클릭하고 Dell Tools(Dell 도구) → Launch Dell OpenManage Essentials Console(Dell OpenManage Essentials 콘솔 실행)을 클릭합니다. 별도의 브라우저 창에서 콘솔이 실행됩니다.

# 7

# <span id="page-30-0"></span>검색된 Dell 장치에서 콘솔 실행

TIP(Tivoli Integrated Portal)의 Network View(네트워크 보기)에서 콘솔을 실행할 수 있습니다.

TIP에서 Availability(가용성) → Network Availability(네트워크 가용성) → Network View(네트워크 보기) → Dell Managed Systems(Dell 관리형 시스템) → <관리형 시스템 그룹>으로 이동합니다.

사용할 수 있는 관리형 시스템 그룹은 다음과 같습니다.

- Dell 섀시
- Dell DRAC
- Dell 서버
- Dell 저장소

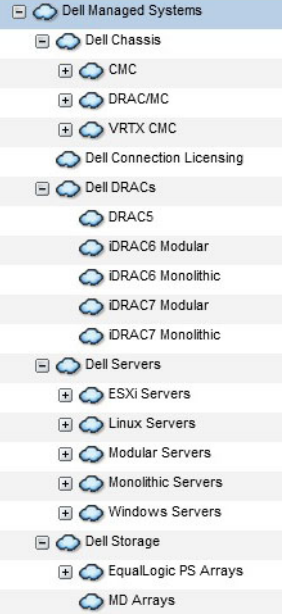

Availability(가용성) → Network Availability(네트워크 가용성) → Network View(네트워크 보기) → Device Classes(장치 클래스) 에서도 콘솔을 실행할 수 있습니다.

# Dell 서버에서 OpenManage Server Administrator 콘솔 실행

- 1. TIP에서 Dell Servers(Dell 서버) 로 이동합니다. Dell Servers(Dell 서버) 아래에 다음 옵션이 표시됩니다.
	- Linux 서버
	- 모듈러 서버
	- 모놀리식 서버

#### – Windows 서버

<span id="page-31-0"></span>Dell Tools(Dell 도구) 옵션 아래의 검색된 서버 목록에서 Server Administrator 콘솔을 실행할 수 있습니다.

- 2. 필수 옵션을 확장하고 옵션 아래에 표시되는 서비스 태그를 클릭합니다. 검색된 서버가 오른쪽에 표시됩니 다.
- 3. 서버를 마우스 오른쪽 단추로 클릭하고 Dell Tools(Dell 도구) → Launch Dell Server Administrator Console(Dell Server Administrator 콘솔 실행)을 선택합니다. 별도의 브라우저 창에서 콘솔이 실행됩니다.

### iDRAC7에서 OpenManage Server Administrator 실행

- 1. TIP에서 Dell DRACs 로 이동합니다. Dell DRACs 아래에 다음 옵션이 표시됩니다.
	- DRAC5
	- iDRAC6 모듈러
	- iDRAC6 모놀리식
	- iDRAC7 모듈러
	- iDRAC7 모놀리식
- 2. 검색된 00B 모듈러 또는 모놀로식 iDRAC7 서버를 보려면 iDRAC7 모듈식 또는 iDRAC7 모놀리식 옵션을 클릭 합니다.
- 3. 오른쪽에서 세부 정보를 보려면 필수 iDRAC7 시스템을 클릭합니다.
- 4. 00B 서버를 마우스 오른쪽 단추로 클릭하고 Dell Tools(Dell 도구) → Launch Dell Server Administrator Console(Dell Server Administrator 콘솔 실행)을 선택합니다. 별도의 브라우저 창에서 콘솔이 실행됩니다.

### Dell 서버에서 OpenManage Server Administrator Web Server 콘 솔 실행

- 1. TIP에서 Dell Servers(Dell 서버) 로 이동합니다. Dell Servers(Dell 서버) 아래에 다음 옵션이 표시됩니다.
	- ESXi 서버
	- Linux 서버
	- 모듈러 서버
	- 모놀리식 서버
	- Windows 서버

해당 옵션 아래의 검색된 서버 목록에서 Server Administrator Web Server 콘솔을 실행할 수 있습니다.

- 2. 필수 옵션을 확장하고 옵션 아래에 표시되는 서비스 태그를 클릭합니다. 오른쪽에 검색된 서버가 표시됩니다.
- 3. 서버를 마우스 오른쪽 단추로 클릭하고 Dell Tools(Dell 도구) → Launch Dell Server Administrator Web Server Console(Dell Server Administrator Web Server 콘솔 실행)을 선택합니다. 별도의 브라우저 창에서 콘솔이 실행됩니다.

### <span id="page-32-0"></span>Dell iDRAC7에서 OpenManage Server Administrator Web Server 콘솔 실행

- 1. TIP에서 Dell Managed Systems(Dell 관리형 시스템) → Dell DRACs로 이동합니다. Dell DRACs 아래에 다음 옵션이 표시됩니다.
	- $-$  DRAC5
	- iDRAC6 모듈러
	- iDRAC6 모놀리식
	- iDRAC7 모듈러
	- iDRAC7 모놀리식
- 2. 검색된 00B 모듈러 또는 모놀리식 서버의 서비스 태그 목록을 보려면 iDRAC7 Modular(iDRAC7 모듈러) 또는 iDRAC7 Monolithic(iDRAC7 모놀리식) 옵션을 클릭합니다.
- 3. 오른쪽에서 OOB 서버를 보려면 필수 서비스 태그를 클릭합니다.
- 4. 서버를 마우스 오른쪽 단추로 클릭하고 Dell Tools(Dell 도구) → Launch Dell Server Administrator Web Server Console(Dell Server Administrator Web Server 콘솔 실행)을 선택합니다. 별도의 브라우저 창에서 콘솔이 실행됩니다.

노트: Server Administrator에 기본 포트 1311이 있고 Network Manager 콘솔이 열려 있는 시스템에서 대 역 내 서버의 FQDN에 연결할 수 있는 경우에만 콘솔이 실행됩니다.

# iDRAC7 장치에서 iDRAC 콘솔 실행

- 1. TIP에서 Dell DRACs 로 이동합니다. Dell DRACs 아래에 다음 옵션이 표시됩니다.
	- DRAC5
	- iDRAC6 모듈러
	- iDRAC6 모놀리식
	- iDRAC7 모듈러
	- iDRAC7 모놀리식
- 2. 검색된 iDRAC7 모듈러 또는 모놀리식 서버의 서비스 태그 목록을 보려면 iDRAC7 Modular(iDRAC7 모듈러) 또 는 iDRAC7 Monolithic(iDRAC7 모놀리식) 옵션을 클릭합니다.
- 3. 오른쪽에서 세부 정보를 보려면 필수 iDRAC7을 클릭합니다.
- 4. iDRAC7 서버를 마우스 오른쪽 단추로 클릭하고 Dell Tools(Dell 도구) → Launch Dell Integrated Remote Access Controller console(Dell Integrated Remote Access Controller 콘솔 실행)을 선택합니다. 별도의 브라우저 창에서 콘솔이 실행됩니다.

# iDRAC7 장치에서 Dell Connections License Manager 콘솔 실행

- 1. TIP에서 Dell DRACs 로 이동합니다. Dell DRACs 아래에 다음 옵션이 표시됩니다.
	- DRAC5
	- iDRAC6 모듈러
	- iDRAC6 모놀리식
	- iDRAC7 모듈러
- iDRAC7 모놀리식
- <span id="page-33-0"></span>2. 검색된 00B 모듈러 또는 모놀리식 서버의 서비스 태그 목록을 보려면 iDRAC7 Modular(iDRAC7 모듈러) 또는 iDRAC7 Monolithic(iDRAC7 모놀리식) 옵션을 클릭합니다.
- 3. 오른쪽에서 세부 정보를 보려면 필수 iDRAC7을 클릭합니다.
- 4. iDRAC7 서버를 마우스 오른쪽 단추로 클릭하고 Dell Tools(Dell 도구) → Launch Dell Connections License Manager console(Dell Connections License Manager 콘솔 실행)을 선택합니다. 별도의 브라우저 창에서 콘솔이 실행됩니다.

# DRAC5, iDRAC6 및 DRAC/MC 장치에서 DRAC 콘솔 실행

9G-11G 시스템(DRAC5, iDRAC6 및 DRAC/MC)에서 DRAC 콘솔을 실행할 수 있습니다.

- 1. TIP에서 Dell Managed Systems(Dell 관리형 시스템) → Dell DRACs로 이동합니다. 다음에서 해당 DRAC 콘솔을 실행하려면 다음과 같이 하십시오.
	- DRAC5 Dell DRACs → DRAC5를 클릭합니다.
	- iDRAC6 Dell DRACs → DelliDRAC6 Modular(Dell iDRAC6 모듈러) 또는 Dell DRACs → DelliDRAC6 Monolithic(Dell iDRAC6 모놀리식) 을 클릭합니다.
	- DRAC/MC Dell Chassis(Dell 섀시) → DRACMC를 클릭합니다.

왼쪽 창에 검색된 DRAC 및 DRAC/MC 장치가 표시됩니다.

- 2. 오른쪽 창에서 관리형 노드를 보려면 필수 DRAC 또는 DRAC/MC 장치를 클릭합니다.
- 3. 관리형 노드를 마우스 오른쪽 단추로 클릭하고 Dell Tools(Dell 도구) → Launch Dell Remote Access Controller Console(Dell Remote Access Controller 콘솔 실행)을 클릭합니다. 별도의 브라우저 창에서 DRAC 콘솔이 실행됩니다.

# Dell CMCChassis Management Controller) 콘솔 실행

- 1. TIP에서 Dell Managed Systems(Dell 관리형 시스템)로 이동합니다.
- 2. Dell Chassis(Dell 섀시)를 확장하고 CMC를 클릭합니다. 오른쪽 창에 검색된 Dell CMC 장치의 서비스 태그가 표시됩니다.
- 3. CMC 장치의 IP 주소를 보려면 서비스 태그를 확장합니다. IP 주소는 CMC <IP address> 형식으로 표시됩니다.
- 4. 오른쪽에서 관리형 노드를 보려면 IP 주소를 클릭합니다.
- 5. 관리형 노드를 마우스 오른쪽 단추로 클릭하고 Dell Tools(Dell 도구) → Launch Dell Chassis Management Controller Console(Dell Chassis Management Controller 콘솔 실행)을 클릭합니다. 별도의 브라우저 창에서 CMC 콘솔이 실행됩니다.

### Dell PowerEdge VRTX CMC(VRTX Chassis Management Controller) 콘솔 실행

- 1. TIP에서 Dell Managed Systems(Dell 관리형 시스템)로 이동합니다.
- 2. Dell Chassis(Dell 섀시)를 확장하고 VRTX CMC를 클릭합니다. 오른쪽 창에 검색된 Dell VRTX CMC 장치의 서비스 태그가 표시됩니다.
- 3. VRTX CMC 장치의 IP 주소를 보려면 서비스 태그를 확장합니다. IP 주소가 VRTXCMC <IP address> 형식으로 표시됩니다.
- 4. 오른쪽에서 관리형 노드를 보려면 IP 주소를 클릭합니다.

<span id="page-34-0"></span>5. 관리형 노드를 마우스 오른쪽 단추로 클릭하고 Dell Tools(Dell 도구) → Launch Dell VRTX Chassis Management Controller Console(Dell VRTX Chassis Management Controller 콘솔 실행)을 클릭합니다. 별도의 브라우저 창에서 VRTX CMC 콘솔이 실행됩니다.

### Dell EqualLogic PS 어레이에서 EqualLogic Group Manager 콘솔 실행

EqualLogic 콘솔은 검색된 Dell EqualLogic 저장소 어레이에서 실행할 수 있습니다.

- 1. TIP에서 Dell Managed Systems(Dell 관리형 시스템) → Dell Storage(Dell 저장소) → EqualLogic PS Arrays(EqualLogic PS 어레이)로 이동합니다.
	- 검색된 Dell EqualLogic 저장소 어레이의 그룹 IP가 이 카테고리 아래에 표시됩니다.
- 2. 저장소 풀을 보려면 그룹 IP를 확장합니다.
- 3. 오른쪽 창에서 저장소 풀에 속하는 Dell EqualLogic 구성원 시스템을 보려면 필수 저장소 풀을 클릭합니다.
- 4. 필수 구성원 시스템을 마우스 오른쪽 단추로 클릭하고 Dell Tools(Dell 도구) → Launch Dell EqualLogic Group Manager Console(Dell EqualLogic Group Manager 콘솔 실행)을 선택합니다. 별도의 브라우저 창에서 EqualLogic 콘솔이 실행됩니다.

### Dell PowerVault MD 저장소 어레이에서 Dell Modular Disk Storage Manager 콘솔 실행

MDSM(Modular Disk Storage Manager) 콘솔은 검색된 Dell PowerVault MD 저장소 어레이에서 실행할 수 있습니다.

1. TIP에서 Dell Managed Systems(Dell 관리형 시스템) → Dell Storage(Dell 저장소) → MD Arrays(MD 어레이)로 이동합니다.

검색된 Dell PowerVault MD 저장소 어레이가 이 카테고리 아래에 표시됩니다.

- 2. 오른쪽 창에서 세부 정보를 보려면 필수 Dell PowerVault MD 저장소 어레이를 클릭합니다.
- 3. 어레이를 마우스 오른쪽 단추로 클릭하고 Dell Tools(Dell 도구) → Launch Dell Modular Disk Storage Manager Console(Dell Modular Disk Storage Manager 콘솔 실행)을 선택합니다.

### Dell OpenManage Essentials 콘솔 실행

OME 콘솔은 Dell 서버, DRAC, CMC, VRTX CMC, EqualLogic 저장소 어레이 및 Dell PowerVault MD 저장소 어레이에 서 실행할 수 있습니다.

- 1. TIP에서 Dell Managed Systems(Dell 관리형 시스템)로 이동합니다. 해당 옵션 아래의 검색된 Dell 장치 목록에서 Dell OME(OpenManage Essentials) 콘솔을 실행할 수 있습니다.
- 2. 필수 옵션을 확장하고 옵션 아래에 표시되는 서비스 태그를 클릭합니다. 오른쪽에 관리형 노드가 표시됩니다.
- 3. 관리형 노드를 마우스 오른쪽 단추로 클릭하고 Dell Tools(Dell 도구) → Launch Dell OpenManage Essentials Console(Dell Dell OpenManage Essentials 콘솔 실행)을 클릭합니다. 별도의 브라우저 창에서 OME 콘솔이 실행됩니다.

# <span id="page-35-0"></span>Dell 장치에서 OMPC(OpenManage Power Center) 콘솔 실행

OMPC 콘솔은 Dell 서버, CMC 및 VRTX CMC에서 실행할 수 있습니다.

- 1. TIP에서 Dell Managed Systems(Dell 관리형 시스템)로 이동합니다.
- 2. [Dell CMC](#page-21-0) 장치 보기, Dell [모듈러](#page-19-0) 서버 보기 및 Dell [모놀리식](#page-19-0) 서버 보기에 설명되어 있는 단계를 수행합니다.
- 3. 서버, CMC 또는 VRTX CMC 장치를 마우스 오른쪽 단추로 클릭하고 Dell Tools(Dell 도구) → Launch Dell OpenManage Power Center Console(Dell OpenManage Power Center 콘솔 실행)을 선택합니다. 별도의 브라우저 창에서 OMPC 콘솔이 실행됩니다.

# Warranty 콘솔 실행

Warranty 콘솔은 Dell 서버, iDRAC7, iDRAC6, DRAC5, CMC, VRTX CMC, DRAC/MC, EqualLogic PS 어레이 및 Dell PowerVault MD 저장소 어레이에서 실행할 수 있습니다.

- 1. 콘솔 [실행에](#page-30-0) 설명되어 있는 단계를 수행합니다.
- 2. 관리형 노드를 마우스 오른쪽 단추로 클릭하고 Dell Tools(Dell 도구) → Launch Dell Warranty Report(Dell Warranty Report 실행)를 선택합니다.

별도의 브라우저 창에서 검색된 Dell 장치에 대한 보증 정보가 실행됩니다.

노트: 보증 정보를 보려면 활성 인터넷 연결이 필요합니다.

# <span id="page-36-0"></span>라이센싱

Dell OpenManage Connection은 DCLM(Dell Connections License Manager)을 사용하여 Network Manager에 대한 OOB 모니터링 지원을 제공합니다. OOB를 통해 Dell 서버를 모니터링하는 것은 라이센스가 부여된 기능입니다. OOB Dell 서버 모니터링을 위한 연결 라이센스는 관리자가 구해야 합니다. 라이센싱 기능을 사용하면 Network Manager에서 iDRAC7 시스템을 쉽게 모니터링할 수 있습니다. 라이센싱 기능은 1, 100, 250개 또는 무한대의 노드 와 함께 사용됩니다. 라이센스가 부여된 노드만 분류됩니다.

# 획득한 라이센스 양도

라이센스가 부여된 iDRAC7이 Network Manager에서 제거되면 획득한 라이센스를 양도할 수 있습니다. 라이센스 는 DCLM 라이센스를 획득한 서비스 태그를 제공해 양도할 수 있습니다. 다음 명령을 사용하여 라이센스를 양도 하십시오.

java -jar dell OMC ITNM ConfigUtility.jar -relinquish=<service tag>

2 노트: -relinquish는 다른 옵션과 함께 사용할 수 없습니다.

# <span id="page-38-0"></span>문제 해결

이 섹션에는 ITNM(IBM Tivoli Network Manager) IP Edition 3.9용 Dell OpenManage Connection 버전 1.0을 사용하는 동안에 발생할 수 있는 문제가 나열되어 있습니다.

### 검색 구성 페이지의 "전체 검색 에이전트" 및 "부분 검색 에이 전트"에서 Dell 장치 검색 에이전트를 볼 수 없는 경우

다음 단계를 수행했는지 확인하십시오.

- 1. \$NCHOME/precision/disco/agents/ 폴더로 이동해 해당 Dell 장치 .agnt 파일을 사용할 수 있는지 확인합니다.
- 2. \$NCHOME/precision/disco/agents/perlAgents/ 폴더로 이동해 해당 Dell 장치 .agnt 파일을 사용할 수 있는지 확 인합니다.
- 3. 다음 명령을 실행하여 Dell 장치 에이전트를 등록합니다. ncp\_agent\_register -register AgentName1[,AgentName2, …]

24 노트: AgentName1을 해당 dell 장치 검색 에이전트로 바꿉니다.

- 4. ncp\_disco 프로세스를 다시 시작합니다.
- 5. Tivoli Integrated Portal에서 로그아웃했다가 로그인합니다.

### 검색된 Dell 장치가 분류되지 않는 경우

다음 단계를 수행했는지 확인하십시오.

- 1. \$NCHOME/precision/disco/aoc/ 폴더로 이동해 해당 Dell 장치 .aoc 파일을 사용할 수 있는지 확인합니다.
- 2. \$NCHOME/etc/precision/classschema.cfg 파일로 이동해 해당 Dell 장치 .aoc 파일을 사용할 수 있으며 클래스 ID가 고유한지 확인합니다.
- 3. \$NCHOME/var/precision/active 파일로 이동해 aoc 이름을 찾을 수 있는지 확인합니다. aoc 이름이 있는지 확인하고 없을 경우 ncp\_class 서비스를 다시 시작합니다.

### 검색 에이전트와 해당 AOC가 올바른데도 Dell iDRAC7 장치가 "DELLOOBSERVER"로 분류되어 있지 않은 경우

다음 단계를 수행했는지 확인하십시오.

- 1. dell\_omc\_itnm\_configutility\_v\_1\_0.jar를 사용하여 DCLM 관련 매개 변수(DCLM URL, DCLM 사용자 이름, DCLM 암호 및 DCLM 도메인)를 구성합니다.
- 2. \$NCHOME/precision/dell/ 폴더로 이동해 다음 파일을 사용할 수 있는지 확인합니다.
	- apache\_cxf\_lib\_v\_2\_7\_3.jar
	- dell\_omc\_itnm\_client\_v\_1\_0.jar
	- dell\_omc\_itnm\_helper\_v\_1\_0.jar
- <span id="page-39-0"></span>– dell\_config.properties
- LicenseClient.exe
- DellDCLMUtility.exe
- 3. 구성된 값을 사용해 DCLM 서버를 연결할 수 있고 액세스할 수 있는지 확인합니다.
- 4. DCLM 서버에 라이센스 파일을 가져왔고 라이센스가 충분히 있는지 확인합니다.

### 검색 에이전트와 해당 AOC가 올바른데도 ESXi를 실행하는 Dell 서버가 "DellServerModularESXi" 또는 "DellServerMonolithicESXi"로 분류되어 있지 않은 경우

다음 단계를 수행했는지 확인하십시오.

- 1. dell OMC ITNM\_ConfigUtility v 1 0.jar를 사용하여 ESXi 매개 변수(ESXi 사용자 이름, ESXi 암호 및 ESXi 시간 제한)를 구성합니다.
- 2. \$NCHOME/precision/dell/ 폴더로 이동해 다음 파일을 사용할 수 있는지 확인합니다.
	- intel\_wsman\_v\_1\_0\_1.jar
	- dell\_OMC\_ITNM\_Client\_v\_1\_0.jar
	- dell\_OMC\_ITNM\_Helper\_v\_1\_0.jar
	- dell\_config.properties
- 3. 구성된 값을 사용해 ESXi 서버를 연결할 수 있고 액세스할 수 있는지 확인합니다.

### ESXi를 실행하는 Dell 서버가 유효하지 않은 인증서와 관련 없 이 분류되는 경우

ESXi를 실행하는 Dell 서버와 통신 중에는 인증서 검사가 무시됩니다.

### 검색 에이전트와 해당 AOC가 올바른데도 Dell PowerVault MD 저장소 어레이가 "DELLMDARRAY"로 분류되어 있지 않은 경우

다음 단계를 수행했는지 확인하십시오.

- 1. MD 어레이 컨트롤러 IP를 제공합니다.
- 2. \$NCHOME/precision/dell/ 폴더로 이동해 다음 파일 및 라이브러리를 사용할 수 있는지 확인합니다.
	- SYMsdk.jar
	- dell\_MD\_Array\_Common.jar
	- dell\_OMC\_ITNM\_Client\_v\_1\_0.jar
	- dell\_OMC\_ITNM\_Helper\_v\_1\_0.jar
- 3. MD 저장소 어레이를 연결할 수 있는지 확인합니다.

### Dell 서버(Windows, Linux), Dell CMC, Dell PowerEdge VRTX CMC, Dell DRAC에 대한 폴링이 발생하지 않는 경우

<span id="page-40-0"></span>다음 단계를 수행했는지 확인하십시오.

- 1. 장치가 비관리형 상태에 있지 않은지 확인합니다.
- 2. get\_policies.pl을 사용해 필수 폴링 정책 XML 파일을 가져왔는지 확인합니다.
- 3. 필수 폴링 정책이 활성화되어 있는지 확인합니다.
- 4. 해당 장치가 폴링을 위해 검색되고 분류되는지 확인합니다.

## ESXi를 실행하는 Dell 서버에 대한 폴링이 발생하지 않는 경우

다음 단계를 수행했는지 확인하십시오.

- 1. ESXi 서버가 비관리형 상태에 있지 않은지 확인합니다.
- 2. Dell Connection별 표와 보기를 ITNM(IBM Tivoli Network Manager) IP Edition 3.9용 Dell OpenManage Connection 버전 1.0 설치 안내서에 언급된 대로 생성했는지 확인합니다.
- 3. \$NCHOME/etc/precision/DBEntityDetails.<Domain>.cfg 파일로 이동해 ITNM 설치 안내서에 언급된 대로 업데이 트되었는지 확인합니다.
- 4. dell\_OMC\_ITNM\_ConfigUtility\_v\_1\_0.jar 파일을 사용하여 ESXi 관련 매개 변수(ESXi 사용자 이름, ESXi 암호, ESXi 시간 제한), DB(데이터베이스) 관련 매개 변수(DB 유형, DB 이름, DB 사용자, DB 암호)를 구성했는지 확 인합니다.
- 5. \$NCHOME/precision/dell/ 폴더로 이동해 다음 파일 및 라이브러리를 사용할 수 있는지 확인합니다.
	- intel\_wsman\_v\_1\_0\_1.jar
	- dell\_OMC\_ITNM\_Client\_v\_1\_0.jar
	- dell\_OMC\_ITNM\_Helper\_v\_1\_0.jar
	- ITNM 설치 안내서에 언급된 DB별 jar 파일
	- dell\_config.properties
	- dell\_config.properties
- 6. 구성된 값을 사용해 ESXi 서버를 연결할 수 있고 액세스할 수 있는지 확인합니다.
- 7. ESXi에 대한 주기적 폴링을 Scheduler Task / Crontab(스케줄러 작업/Crontab)에서 구성했는지 확인합니다.

### Dell EqualLogic 저장소 어레이에 대한 폴링이 발생하지 않는 경 우

다음 단계를 수행했는지 확인하십시오.

- 1. Dell EqualLogic 저장소 어레이가 비관리형 상태에 있지 않은지 확인합니다.
- 2. Dell Connection별 표와 보기를 ITNM 설치 안내서에 언급된 대로 생성했는지 확인합니다.
- 3. \$NCHOME/etc/precision/DBEntityDetails.<Domain>.cfg 파일이 ITNM 설치 안내서에 제공된 정보에 따라 업데이 트되었는지 확인합니다.
- 4. dell\_OMC\_ITNM\_ConfigUtility\_v\_1\_0.jar 파일을 사용하여 DB(데이터베이스) 관련 매개 변수(DB 유형, DB 이름, DB 사용자, DB 암호)를 구성했는지 확인합니다.
- 5. \$NCHOME/precision/dell/ 폴더로 이동해 다음 파일 및 라이브러리를 사용할 수 있는지 확인합니다.
	- snmp4j-2.1.0.jar
	- dell\_OMC\_ITNM\_Client\_v\_1\_0.jar
	- dell\_OMC\_ITNM\_Helper\_v\_1\_0.jar
	- 데이터베이스별 jar 파일. 설치 안내서를 참조하십시오.
	- dell\_config.properties
- <span id="page-41-0"></span>6. Dell EqualLogic 저장소 어레이를 연결할 수 있으며 SNMP가 활성화되었는지 확인합니다.
- 7. Dell EqualLogic 저장소 어레이에 대한 주기적 폴링을 Scheduler Task / Crontab(스케줄러 작업/Crontab)에서 구 성했는지 확인합니다.

### Dell PowerVault MD 저장소 어레이에 대한 폴링이 발생하지 않 는 경우

다음 단계를 수행했는지 확인하십시오.

- 1. Dell PowerVault MD 저장소 어레이가 비관리형 상태에 있지 않은지 확인합니다.
- 2. Dell Connection별 표와 보기를 ITNM(IBM Tivoli Network Manager) IP Edition 3.9용 Dell OpenManage Connection 버전 1.0 설치 안내서에 언급된 대로 생성했는지 확인합니다.
- 3. \$NCHOME/etc/precision/DBEntityDetails.<Domain>.cfg 파일이 ITNM 설치 안내서에 제공된 정보에 따라 업데이 트되었는지 확인합니다.
- 4. dell\_OMC\_ITNM\_ConfigUtility\_v\_1\_0.jar 파일을 사용하여 DB(데이터베이스) 관련 매개 변수(DB 유형, DB 이름, DB 사용자, DB 암호)를 구성했는지 확인합니다.
- 5. \$NCHOME/precision/dell/ 폴더로 이동해 다음 파일 및 라이브러리를 사용할 수 있는지 확인합니다.
	- SYMsdk.jar
	- dell\_MD\_Array\_Common.jar
	- dell\_OMC\_ITNM\_Client\_v\_1\_0.jar
	- dell\_OMC\_ITNM\_Helper\_v\_1\_0.jar
	- 데이터베이스별 jar 파일. 설치 안내서를 참조하십시오.
	- dell\_config.properties
- 6. Dell PowerVault MD 저장소 어레이를 연결할 수 있는지 확인합니다.
- 7. Dell PowerVault MD 저장소 어레이에 대한 주기적 폴링을 Scheduler Task / Crontab(스케줄러 작업/Crontab)에 서 구성했는지 확인합니다.

### netcool 폴더가 다른 대소문자로 명명된 경우(예 Netcool 또는 NETCOOL) ESXi를 실행하는 Dell 서버 및 MD 어레이가 Windows 를 실행하는 시스템에서 실패하는 경우

다음 단계를 수행했는지 확인하십시오.

1. 환경 변수 ITNMHOME 및 NCHOME에 netcool이라는 단어가 소문자로만 표시되는지 확인합니다. 이 단어는 대소문자를 구분합니다.

예를 들어, 다음과 같습니다.

ITNMHOME이 C:\IBM\tivoli\NETCOOL\precision으로 설정된 경우 C:\IBM\tivoli\netcool\precision으로 변경합니 다.

NCHOME이 C:\IBM\tivoli\NetcooL로 설정된 경우 C:\IBM\tivoli\netcool로 변경합니다.

- 2. 작업 스케줄러의 속성 창을 열고 Actions(작업) 탭을 클릭합니다.
- 3. Edit(편집)를 클릭하고 마지막으로 표시된 Netcool이라는 단어를 인수 텍스트 상자에서 소문자로 수정합니 다.

<span id="page-42-0"></span>Windows의 작업 스케줄러가 Dell EqualLogic 저장소 어레이, Dell PowerVault MD 저장소 어레이, ESXi를 실행하는 Dell 서버, Dell Connection License Manager 및 라이센스 동기화에 대한 주기적 폴링을 실행하지 못하는 경우

다음 단계를 수행했는지 확인하십시오.

- 1. Security Options(보안 옵션)에서 Run whether user is logged on or not(사용자가 로그인했는지 여부 실행) 옵션 이 선택되어 있는지 확인합니다.
- 2. 올바른 사용자 이름 및 암호를 제공했는지 확인합니다.

### Dell Device Specific View가 검색되고 분류되었는데도 표시되지 않는 경우

다음 단계를 수행했는지 확인하십시오.

- 1. \$NCHOME/precision/profiles/TIPprofile/etc/tnm/dynamictemplate/ip\_default.xml 파일이 ITNM(IBM Tivoli Network Manager) IP Edition 3.9용 Dell OpenManage Connection 버전 1.0 설치 안내서에 언급된 대로 업데이트되었는 지 확인합니다.
- 2. Dell Connection별 표와 보기를 ITNM 설치 안내서에 언급된 대로 생성했는지 확인합니다.
- 3. \$NCHOME/etc/precision/DBEntityDetails.<Domain>.cfg 파일이 ITNM 설치 안내서에 언급된 대로 업데이트되었 는지 확인합니다.
- 4. \$NCHOME/precision/profiles/TIPprofile/etc/tnm/ncimmetadata.xml 파일이 ITNM 설치 안내서에 언급된 대로 업 데이트되었는지 확인합니다.
- 5. Tivoli Integrated Portal에서 로그아웃했다가 로그인합니다.

# Dell Device Specific One to One 콘솔 실행이 표시되지 않는 경우

다음 단계를 수행했는지 확인하십시오.

- 1. \$NCHOME/precision/profiles/TIPprofile/etc/tnm/menus/ ncp\_topoviz\_device\_menu.xml 파일이 ITNM(IBM Tivoli Network Manager) IP Edition 3.9용 Dell OpenManage Connection 버전 1.0 설치 안내서에 언급된 대로 업데이트 되었는지 확인합니다.
- 2. Tivoli Integrated Portal에서 로그아웃했다가 로그인합니다.

### AEL의 폴링 이벤트에서 콘솔 실행이 실패하는 경우

다음 단계를 수행했는지 확인하십시오.

- 1. 웹 GUI 서버에 Perl이 올바로 설치되어 있는지 확인합니다.
- 2. cgi-bin 폴더로 이동해 ITNM(IBM Tivoli Network Manager) IP Edition 3.9용 Dell OpenManage Connection 버전 1.0 설치 안내서에 언급된 대로 delltoollauncher.cgi 파일에 Perl 경로가 올바로 구성되어 있는지 확인합니다.
- 3. CGI 스크립트가 웹 GUI에 등록되어 있는지 확인합니다.
- 4. \$NCHOME 환경 변수를 사용할 수 있는지 확인합니다.
- 5. \$NCHOME/precision/dell/ 폴더로 이동해 다음 파일 및 라이브러리를 사용할 수 있는지 확인합니다.
	- snmp4j-2.1.0.jar
- <span id="page-43-0"></span>– dell\_OMC\_ITNM\_Client\_v\_1\_0.jar
- dell\_OMC\_ITNM\_Helper\_v\_1\_0.jar
- dell\_config.properties
- ITNM 설치 안내서에 언급된 데이터베이스별 jar 파일
- 6. 분선 서버를 위해 conf.key 파일을 코어 구성 요소에서 \$NCHOME/etc/security/keys/conf.key 파일로 복사했는 지 확인합니다.

### SNMP를 지원하는 Dell 장치에 대해 Device Specific One to One 콘솔을 실행할 수 없는 경우

다음 단계를 수행했는지 확인하십시오.

- 1. 콘솔 실행 도구가 ITNM(IBM Tivoli Network Manager) IP Edition 3.9용 Dell OpenManage Connection 버전 1.0 설 치 안내서에 언급된 대로 구성되어 있는지 확인합니다.
- 2. \$NCHOME/precision/dell/ 폴더로 이동해 다음 파일 및 라이브러리를 사용할 수 있는지 확인합니다.
	- snmp4j-2.1.0.jar
	- dell\_OMC\_ITNM\_Client\_v\_1\_0.jar
	- dell\_OMC\_ITNM\_Helper\_v\_1\_0.jar
	- ITNM IG에 언급된 데이터베이스별 jar 파일
	- dell\_config.properties
- 3. 분산 서버를 위해 conf.key 파일을 코어 구성 요소에서 \$NCHOME/etc/security/keys/conf.key로 복사했는지 확 인합니다.
- 4. \$NCHOME/omnibus\_webgui/etc/cgi-bin/delltoollauncher.cgi 파일에 Perl 바이너리 경로가 제공되었는지 확인합 니다.

10

# <span id="page-44-0"></span>지원 받기

### Dell에 문의하기

Ø

노트: 인터넷 연결을 사용할 수 없는 경우에는 제품 구매서, 포장 명세서, 청구서 또는 Dell 제품 카탈로그에 서 연락처 정보를 찾을 수 있습니다.

Dell은 다양한 온라인/전화 기반의 지원 및 서비스 옵션을 제공합니다. 제공 여부는 국가/지역 및 제품에 따라 다 르며 일부 서비스는 소재 지역에 제공되지 않을 수 있습니다. 판매, 기술 지원 또는 고객 서비스 문제에 대해 Dell 에 문의하려면

- 1. dell.com/support를 방문하십시오.
- 2. 지원 카테고리를 선택합니다.
- 3. 페이지 상단의 Choose a Country/Region(국가/지역 선택) 드롭다운 메뉴에서 국가 또는 지역을 확인합니다.
- 4. 필요한 서비스 또는 지원 링크를 선택하십시오.

### Dell 지원 사이트에서 문서 액세스

Dell 지원 사이트에서 문서에 액세스하려면 다음 단계를 따르십시오.

- 1. dell.com/support/manuals로 이동합니다.
- 2. Tell us about your Dell system(Dell 시스템에 대해 알려 주십시오.) 섹션의 No(아니요) 아래에서 Choose from a list of all Dell products(모든 Dell 제품 목록에서 선택)를 선택하고 Continue(계속)를 클릭합니다.
- 3. Select your product type(제품 유형 선택) 섹션에서, Software and Security(소프트웨어 및 안전)을 클릭합니다.
- 4. Choose your Dell Software(Dell 소프트웨어 선택) 섹션의 다음에서 필요한 링크를 클릭합니다.
	- Client System Management(클라이언트 시스템 관리)
	- Enterprise System Management(엔터프라이즈 시스템 관리)
	- Remote Enterprise System Management(원격 엔터프라이즈 시스템 관리)
	- Serviceability Tools(서비스 가능 도구)
- 5. 문서를 보려면 필요한 제품 버전을 클릭합니다.

■ 노트: 다음 링크를 사용하여 문서에 직접 액세스할 수도 있습니다.

- 엔터프라이즈 시스템 관리 문서의 경우 dell.com/openmanagemanuals
- 원격 엔터프라이즈 시스템 관리 문서의 경우 dell.com/esmmanuals
- 서비스 가능 도구의 경우 dell.com/serviceabilitytools
- 클라이언트 시스템 관리 문서의 경우 dell.com/OMConnectionsClient
- OpenManage Connections Enterprise 시스템 관리 문서의 경우 dell.com/ OMConnectionsEnterpriseSystemsManagement
- OpenManage Connections Client 시스템 관리 문서의 경우 dell.com/OMConnectionsClient